# CODYSSEY" **Vision**

# **User Guide**

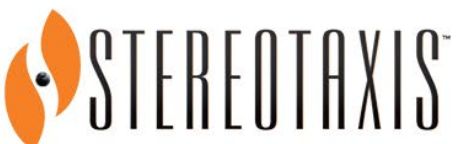

710 N. Tucker Blvd Suite 110 St. Louis, MO 63101 USA 1-866-646-2346 1-314-678-6100 www.stereotaxis.com

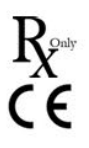

© Stereotaxis 2012, 2023

#### Contact Stereotaxis

Stereotaxis, Inc. 710 N. Tucker Blvd Suite 110 St. Louis, MO 63101 USA www.stereotaxis.com 1-314-678-6100 (*Stereotaxis — US*) 0031.75.77.133.13 (*Stereotaxis — EU*) 1-314-678-6200 (*TeleRobotic Support Team — US*)

#### European Authorized Representative

#### MDSS

(Medical Device Safety Service GmbH) Schiffgraben 41 30175 Hannover, Germany

#### **Patents**

7,567,233 7,747,960 7,818,076

#### Trademarks

- *Cardiodrive* and *Niobe* are trademarks of Stereotaxis, Inc., registered in the United States, the European Community, and Japan.
- *Odyssey* is a trademark of Stereotaxis, Inc., registered in the United States and the European Community.
- *Navigant* and *Odyssey Cinema* are trademarks of Stereotaxis, Inc., registered in the European Community.
- *Vdrive* is a trademark of Stereotaxis, Inc.
- All other trademarks that may appear in this document are the property of their respective owners.

#### EMC Directive Statement

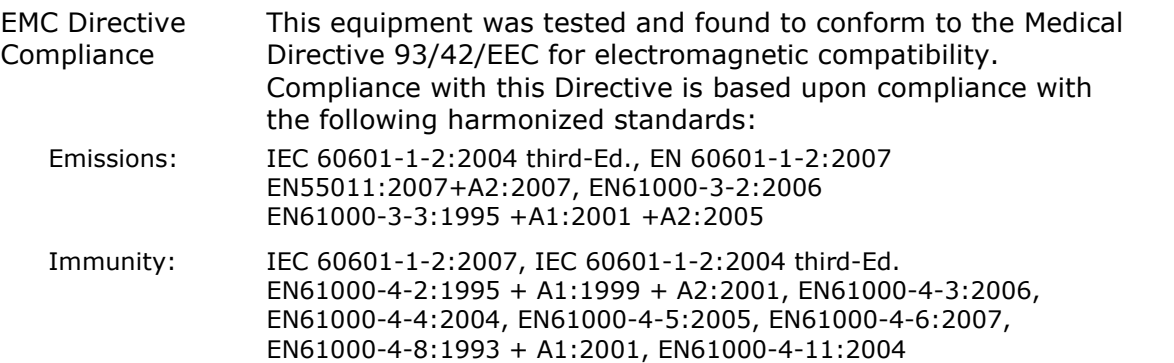

When operating this equipment, verify that other devices installed near it conform to the applicable EMC standards for that device.

**ECREP** 

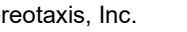

 $|\mathbf{i}|$ Related documents

HDW-0311, *Odyssey Vision* User Guide HDW-0209, *Odyssey Cinema* Client User Guide HDW-0312, *Niobe* ES User Guide PRO-727, *Odyssey Vision* System 1.5 Standard Lab Site Planning Guide (for safety information on connecting external systems to the *Odyssey* platform) HDW-0188, *Odyssey* Quad HD Installation Manual HDW-0310, *Odyssey* Quad HD Workstation Management and Service Manual HDW-0295, *Vdrive* User Guide (if the optional *Vdrive* unit is installed)

Operating conditions

Temperature: 15°C to 30°C Humidity: 20% to 75%, non-condensing Atmospheric pressure (kPa): 700 hPa to 1060 hPa

Equipment classification

Equipment is classified as Class I Medical Electrical equipment.

#### Cover art

Cover art © 2012, 2023 Stereotaxis, Inc.

#### Contents

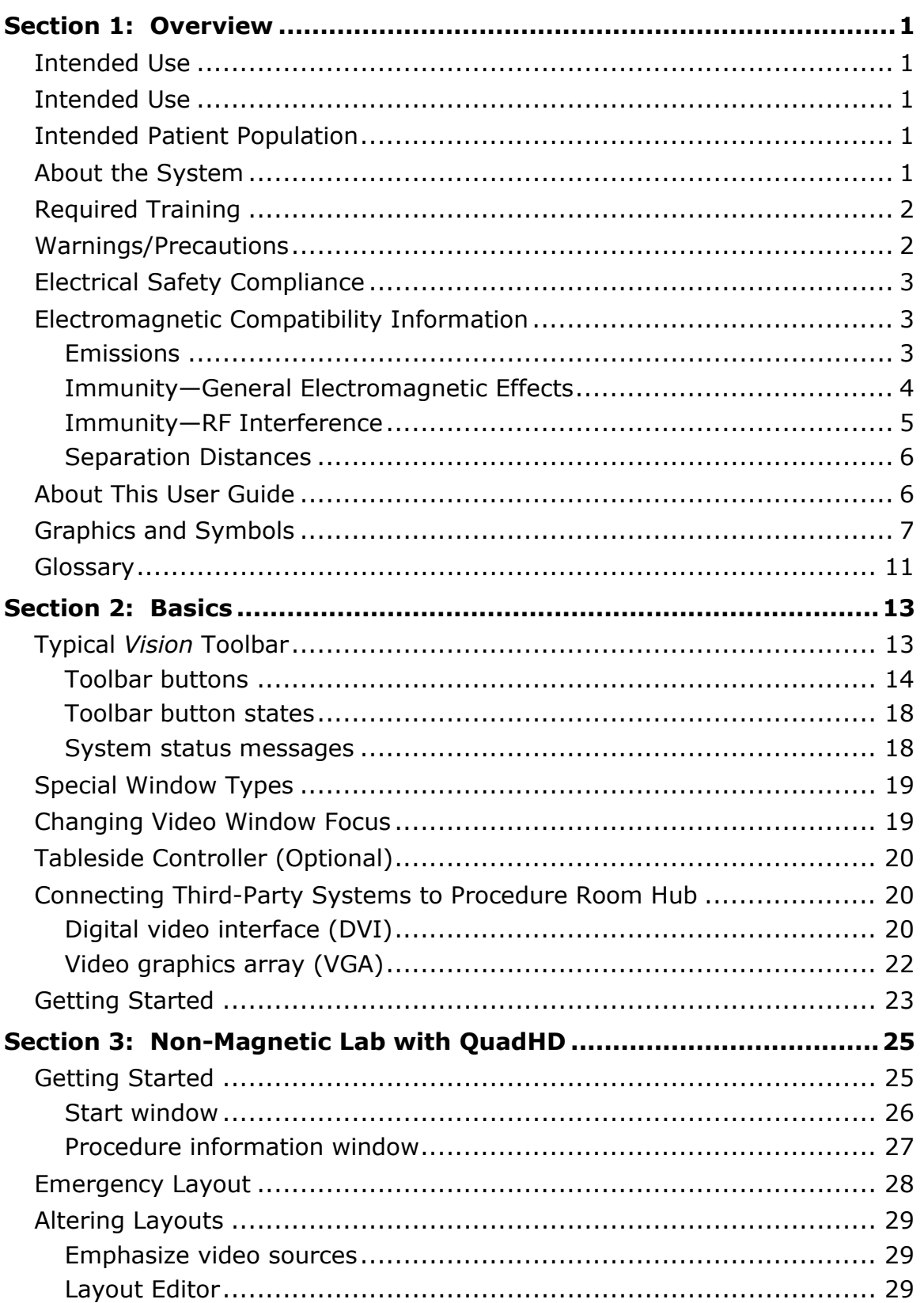

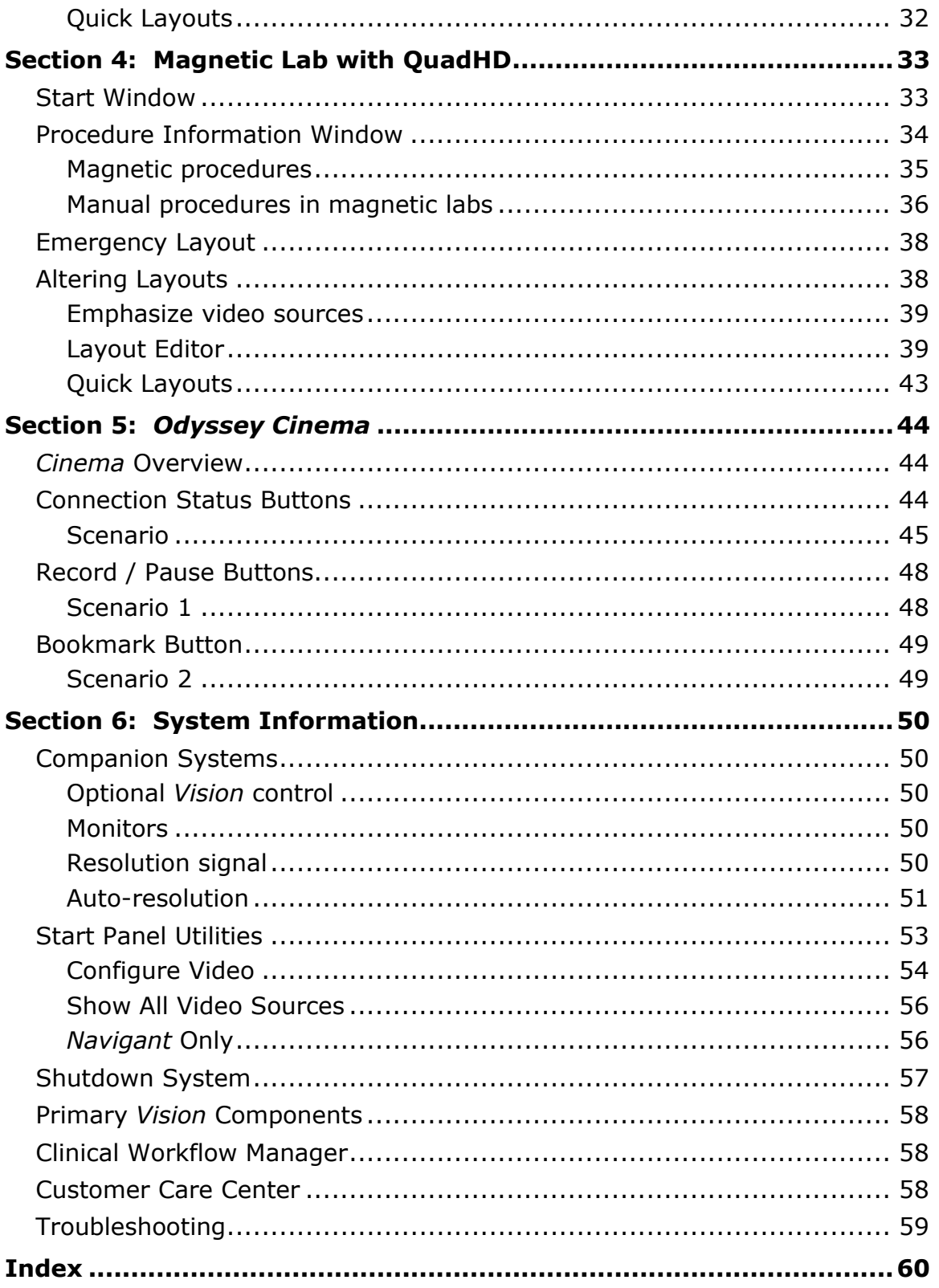

# <span id="page-5-0"></span>**Section 1: Overview**

# <span id="page-5-1"></span>**Intended Use**

The Stereotaxis Odyssey Vision® (also called "*Vision*" in this user guide) is an optional display and user interface package designed to consolidate the point of control of the catheterization lab.

# <span id="page-5-2"></span>**Intended Use**

The Stereotaxis Odyssey Vision® system (also called "*Vision*") is an optional display and user interface package designed to consolidate the point of control of the catheterization lab. This user guide describes how to operate the *Odyssey Vision* system. It does not describe how to operate the Navigant™ software or any other devices in an interventional lab.

# <span id="page-5-3"></span>**Intended Patient Population**

The intended patient population for the *Odyssey Vision* system is patients undergoing diagnostic and interventional procedures in the following areas: right and left heart, and the coronary, peripheral, and neurovasculature.

# <span id="page-5-4"></span>**About the System**

The primary goals of the *Odyssey Vision* system are to:

- Integrate with external data providers
- Simplify the user interface and allow customization
- Streamline clinical workflows
- Consolidate a multitude of video sources, keyboards, and mice to a combined output onto a single display controlled by a single mouse and keyboard

The user may employ the *Odyssey Vision* Solution with QuadHD monitors to view:

- Up to 16 video sources in the interventional lab on a single display
- Screen representations of video sources that are sized and positioned according to a workflow requested in Navigant™
- Screen representations of video sources that are sized and positioned according to layouts the user can customize (**Figure 1**)
- Status, caution, and warning messages display at all times on the *Odyssey Vision* system during a procedure
- Identical video content on both the *Odyssey Vision* Control Room display and Procedure Room display

# <span id="page-6-0"></span>**Required Training**

The Stereotaxis Training Department provides physician technologist and nurse training and associated materials for safe and effective use of the *Odyssey Vision* system's primary operating functions based on the intended use of the system.

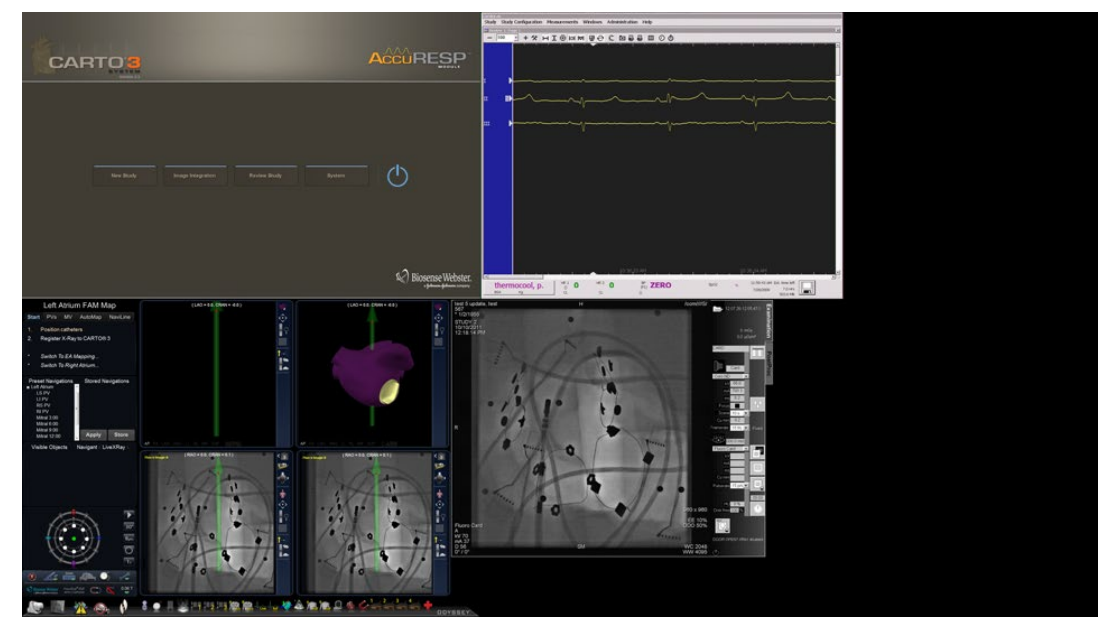

**Figure 1: Sample** *Odyssey Vision* **screen**

# <span id="page-6-1"></span>**Warnings/Precautions**

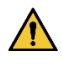

**WARNING:** Federal (USA) law restricts this device to sale by or on the order of a physician.

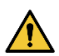

**WARNING:** The *Odyssey Vision* system should be used only by qualified medical professionals who have been thoroughly trained in its use.

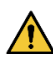

**WARNING:** Only third party devices that have been validated by Stereotaxis should be connected to the *Odyssey Vision* system.

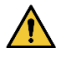

**WARNING:** The user should not attempt to upgrade, configure, or run any other software programs on the *Odyssey Vision* system, other than those specifically installed by Stereotaxis personnel or authorized representative.

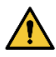

**WARNING:** There are no user serviceable parts inside the *Odyssey Vision* system. The user should not remove any covers, guards, or attempt to disassemble any portion of the workstation.

**CAUTION:** Please ensure the *Odyssey Vision* keyboard and mouse control the appropriate window before performing any function using the workstation.

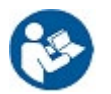

Refer to the *Niobe* ES User Guide for a full list of warnings and precautions associated with magnetic navigation.

# <span id="page-7-0"></span>**Electrical Safety Compliance**

It is the customer's responsibility to ensure the whole system, when other devices are connected to the *Odyssey Vision* system, complies with IEC 60601-1-1.

# <span id="page-7-1"></span>**Electromagnetic Compatibility Information**

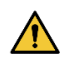

**WARNING:** The use of accessories, transducers, and cables other than those specified, with the exception of transducers and cables sold by Stereotaxis, Inc., may result in increased emissions or decreased immunity of the *Vision* system.

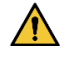

**WARNING:** The *Vision* system should not be used adjacent to or stacked with other equipment and, if adjacent or stacked use is necessary, the *Vision* system should be observed to verify normal operation in the configuration in which it will be used.

#### <span id="page-7-2"></span>**Emissions**

The *Vision* system is intended for use in the electromagnetic environment specified in the following tables. The customer or the user of the *Odyssey Vision* system should ensure that it is used in such an environment.

The following table provides guidance and Stereotaxis' declaration on **electromagnetic** *emissions* for the *Vision* system:

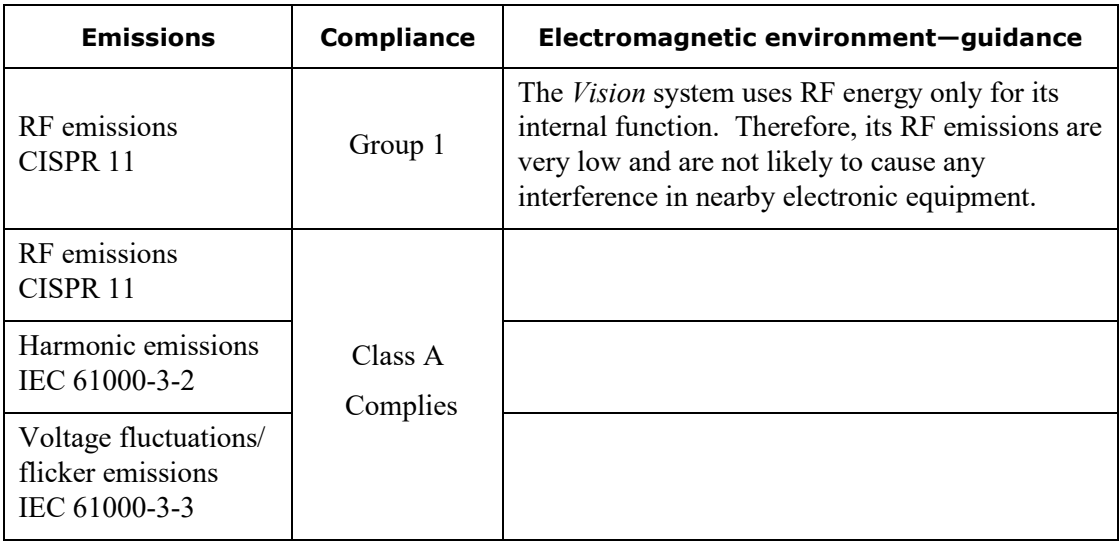

# <span id="page-8-0"></span>**Immunity—General Electromagnetic Effects**

The following table provides guidance and Stereotaxis' declaration on **electromagnetic** *immunity* regarding general electromagnetic effects for the *Vision* system:

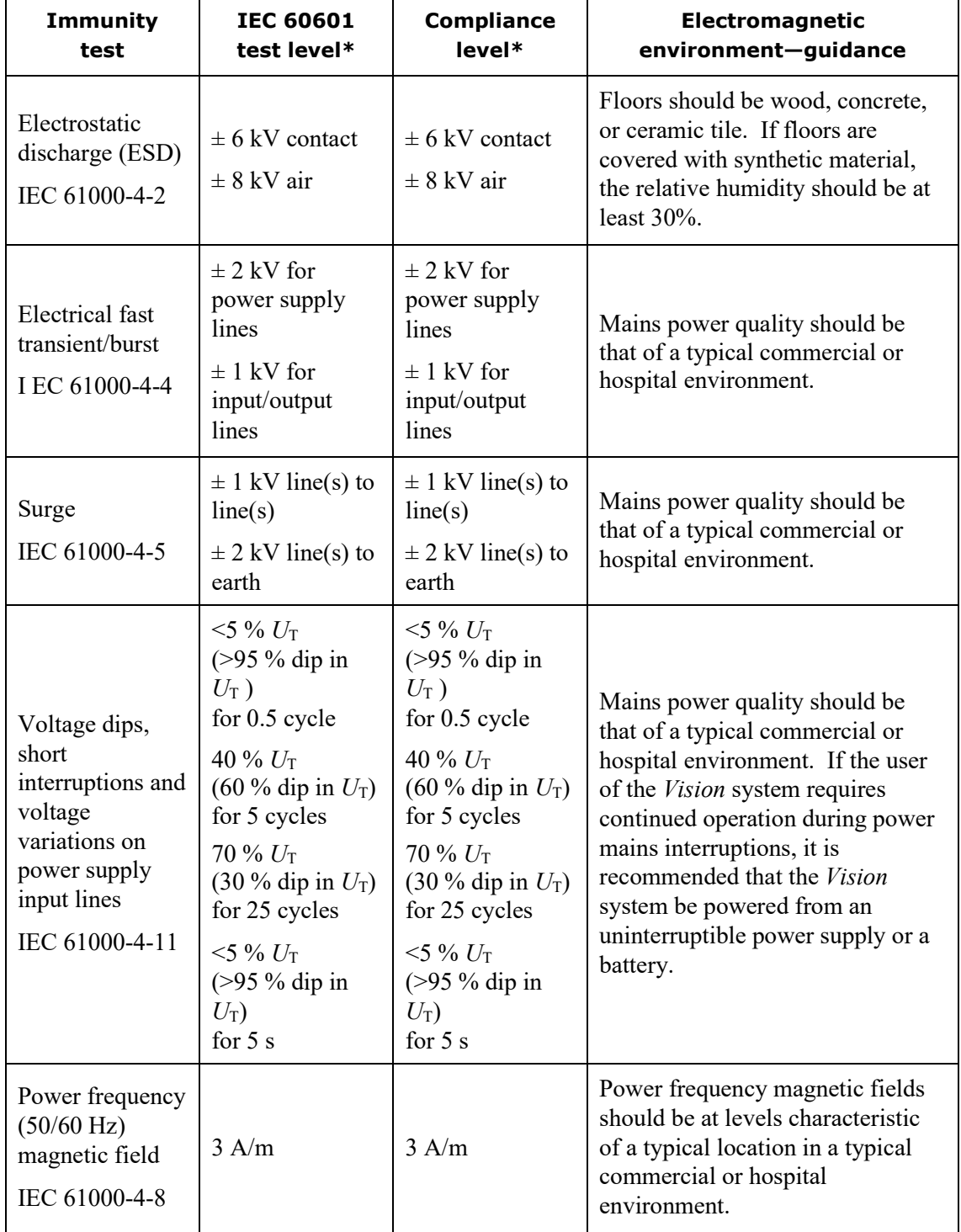

\* *U*T is the a.c. mains voltage before application of the test level.

#### <span id="page-9-0"></span>**Immunity—RF Interference**

The following table provides guidance and Stereotaxis' declaration on **electromagnetic** *immunity* regarding RF frequency for the *Vision* System:

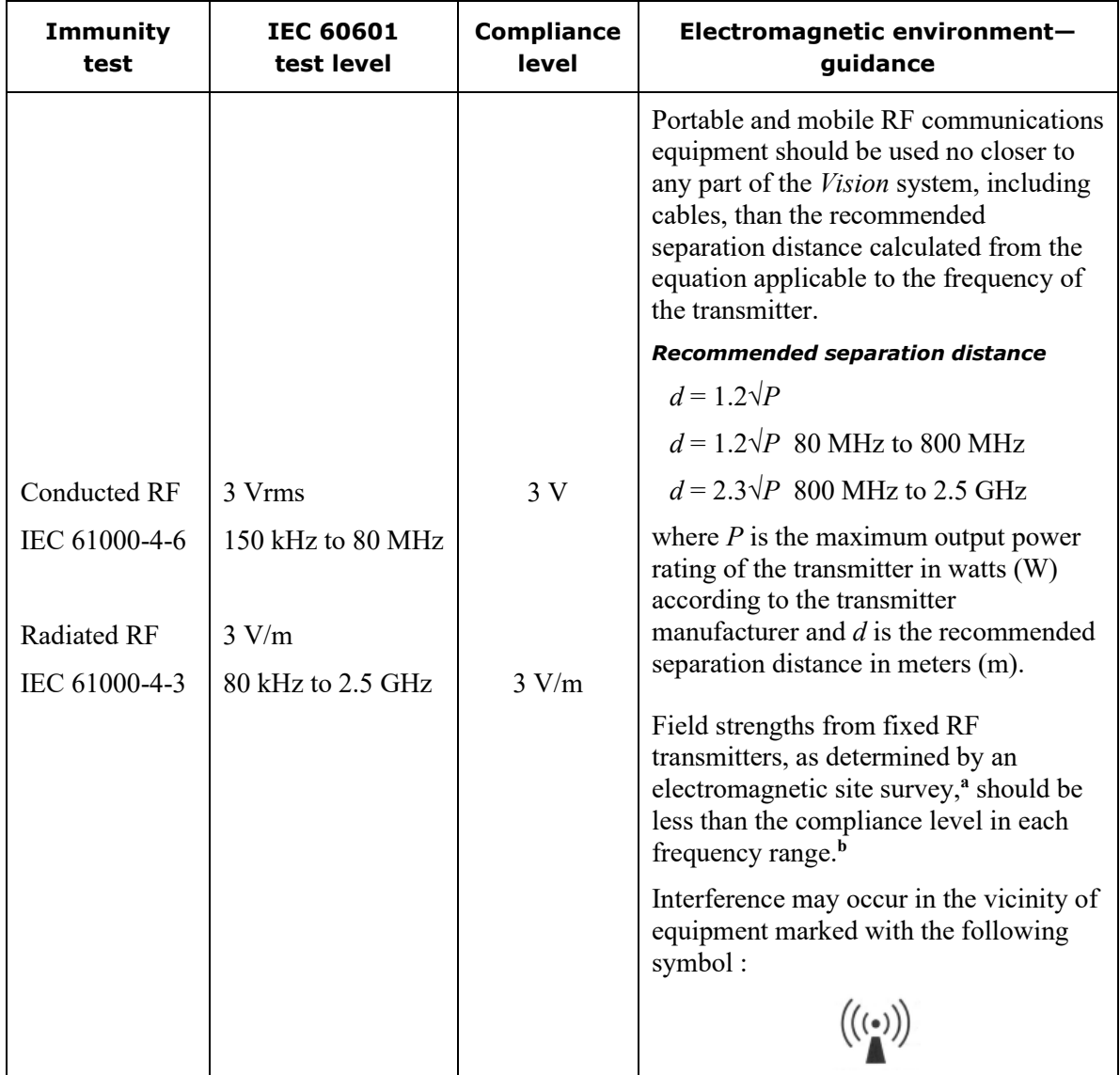

**Note 1:** At 80 MHz and 800 MHz, the higher frequency range applies.

**Note 2:** These guidelines may not apply in all situations. Electromagnetic propagation is affected by absorption and reflection from structures, objects, and people.

**b** Over the frequency range 150 kHz to 80 MHz, field strengths should be less than 3 V/m.

<sup>&</sup>lt;sup>a</sup> Field strengths from fixed transmitters, such as base stations for radio (cellular/cordless) telephones and land mobile radios, amateur radio, AM and FM radio broadcast, and TV broadcast cannot be predicted theoretically with accuracy. To assess the electromagnetic environment due to fixed RF transmitters, an electromagnetic site survey should be considered. If the measured field strength in the location in which the *Vision* system is used exceeds the applicable RF compliance level above, the *Vision* system should be observed to verify normal operation. If abnormal performance is observed, additional measures may be necessary, such as re-orienting or relocating the *Vision* system.

### <span id="page-10-0"></span>**Separation Distances**

The *Vision* system is intended for use in the electromagnetic environment in which radiated RF disturbances are controlled. The customer or the user of the *Vision* system can help prevent electromagnetic interference by maintaining a minimum distance between portable and mobile RF communications equipment (transmitters) and the *Vision* system as recommended in the following table, according to the maximum output power of the communications equipment.

The table provides **recommended separation distances** between portable and mobile RF communications equipment and the *Vision* system.

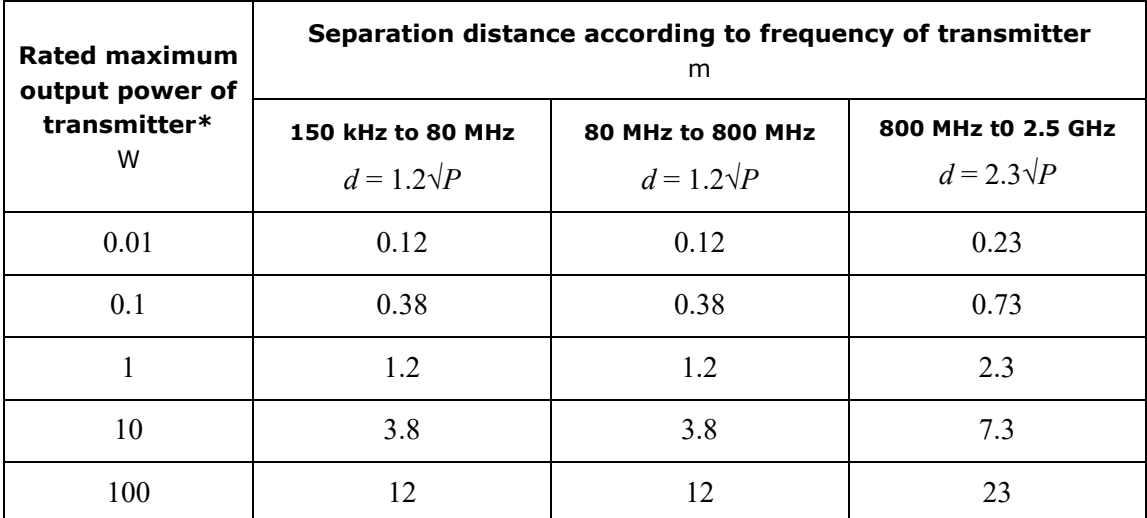

\* For transmitters rated at a maximum output power not listed above, the recommended separation distance *d* in meters (m) can be estimated using the equation applicable to the frequency of the transmitter, where *P* is the maximum output power rating of the transmitter in watts (W) according to the transmitter manufacturer.

**Note 1:** At 80 MHz and 800 MHz, the separation distance for the higher frequency range applies. **Note 2:** These guidelines may not apply in all situations. Electromagnetic propagation is affected by absorption and reflection from structures, objects, and people.

# <span id="page-10-1"></span>**About This User Guide**

This user guide describes how to operate the *Odyssey Vision*. It does not describe how to operate the *Navigant* platform or any other devices in an interventional lab.

The manual is divided into six sections:

- 1. Overview
- 2. Basics that apply to all configurations
- 3. User information for a non-magnetic lab with a QuadHD monitor
- 4. User information for a *Niobe* magnetic lab with a QuadHD monitor
- 5. *Odyssey* Cinema® ("*Cinema*")
- 6. System information

# <span id="page-11-0"></span>**Graphics and Symbols**

Warnings and Cautions precede the text and any procedure involving a clear risk to the operator(s), the patient, or the equipment. General warnings are listed in the Warnings and Precautions summary, which can be found in the *Safety* section. Pay close attention to the instructions that accompany the warnings, notes, and symbols.

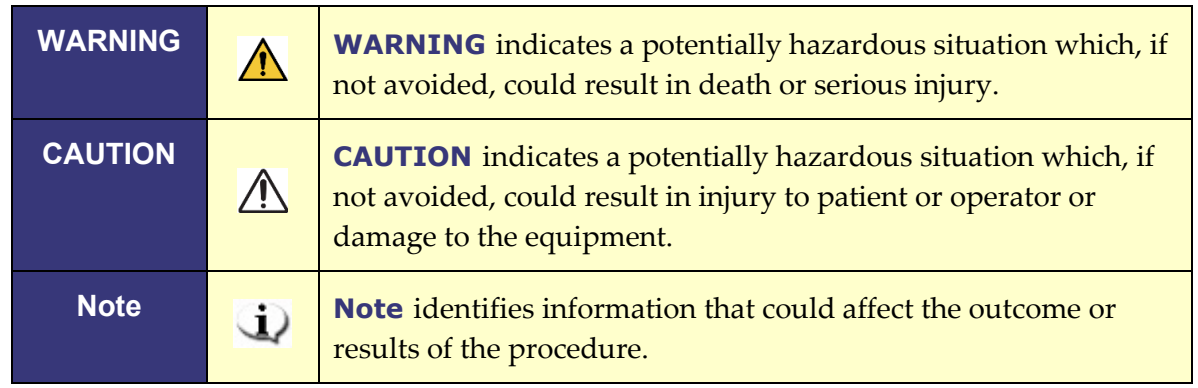

The following graphics and symbols are used in this user guide and/or on equipment associated with this product.

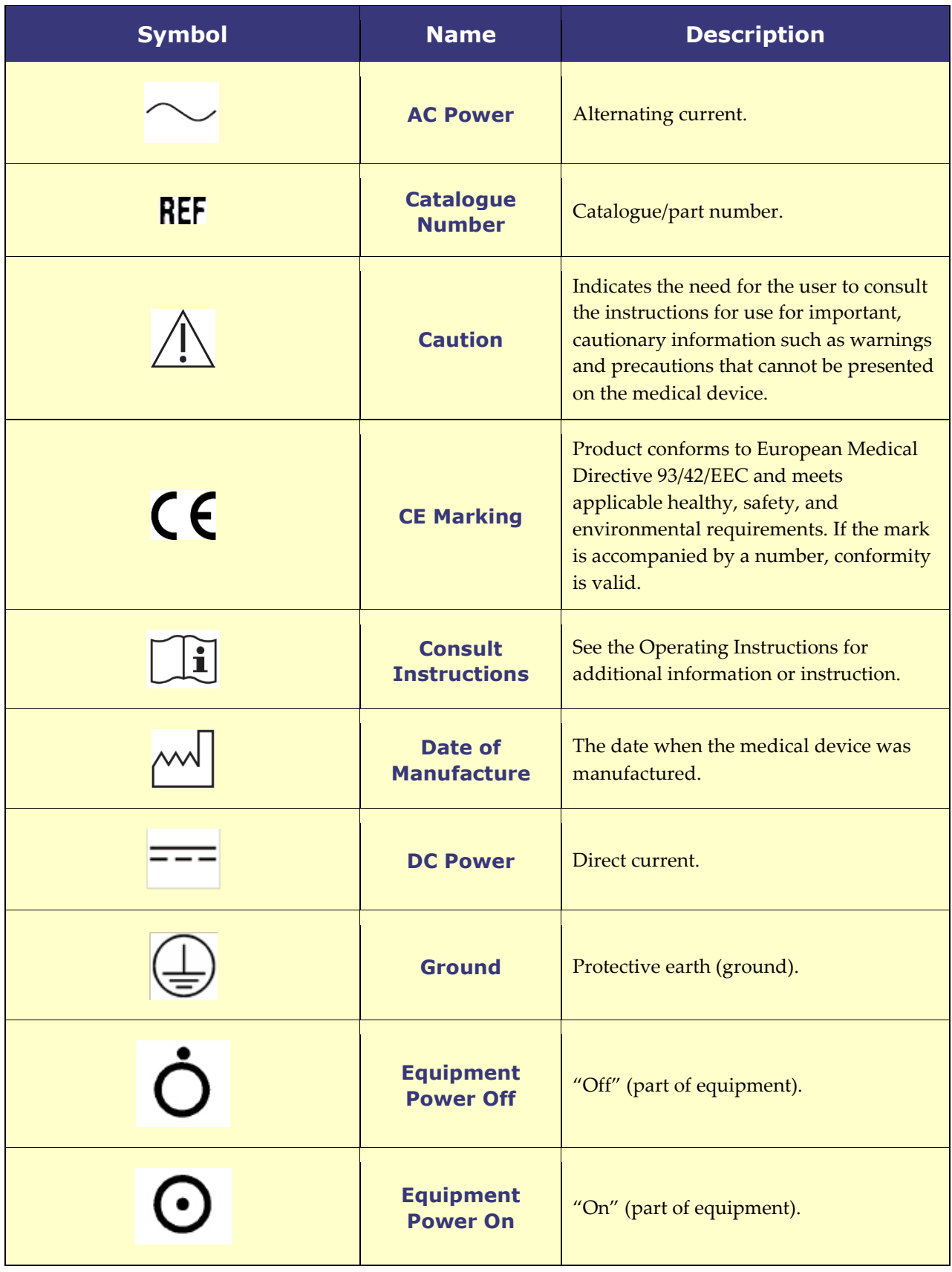

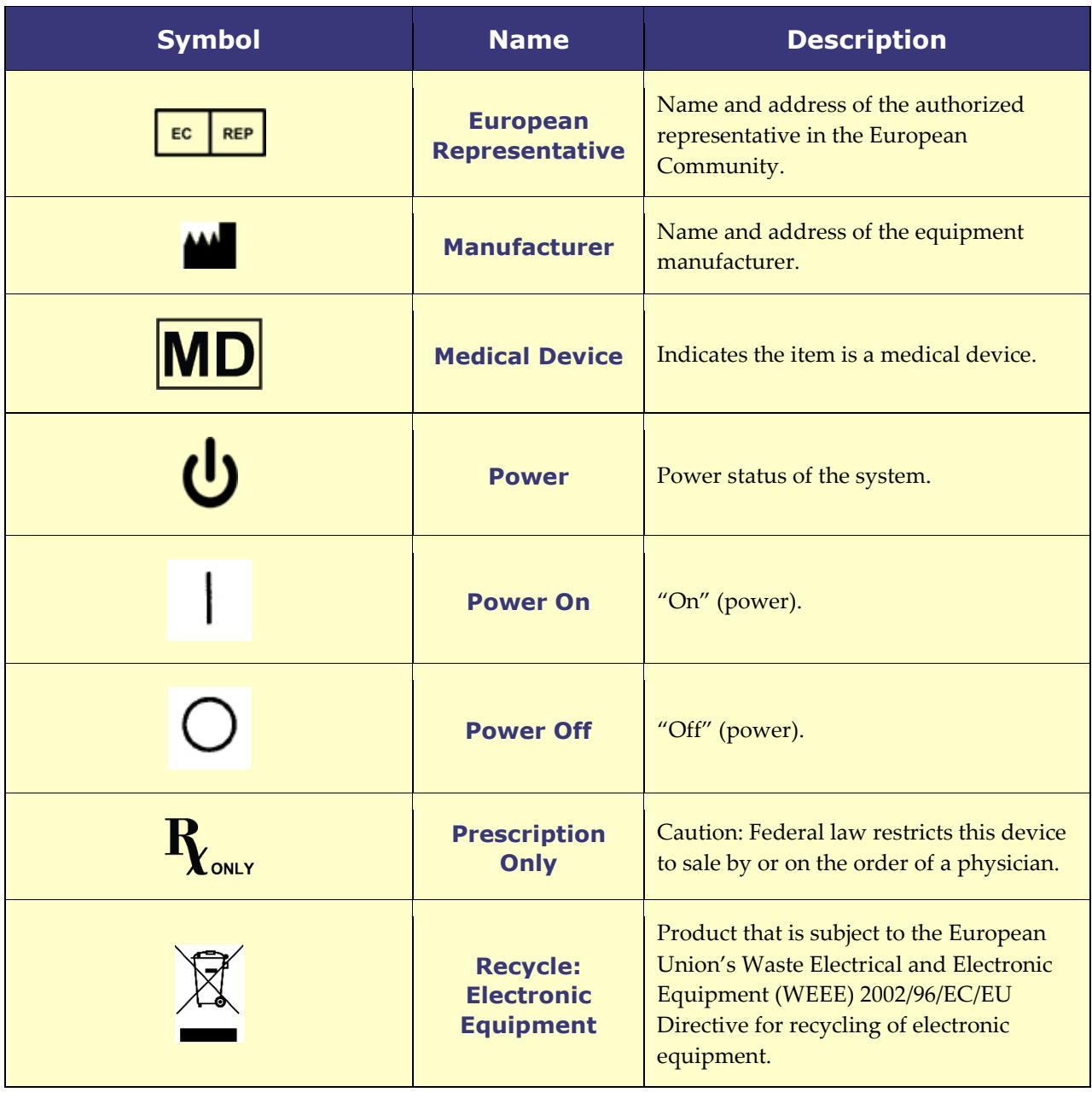

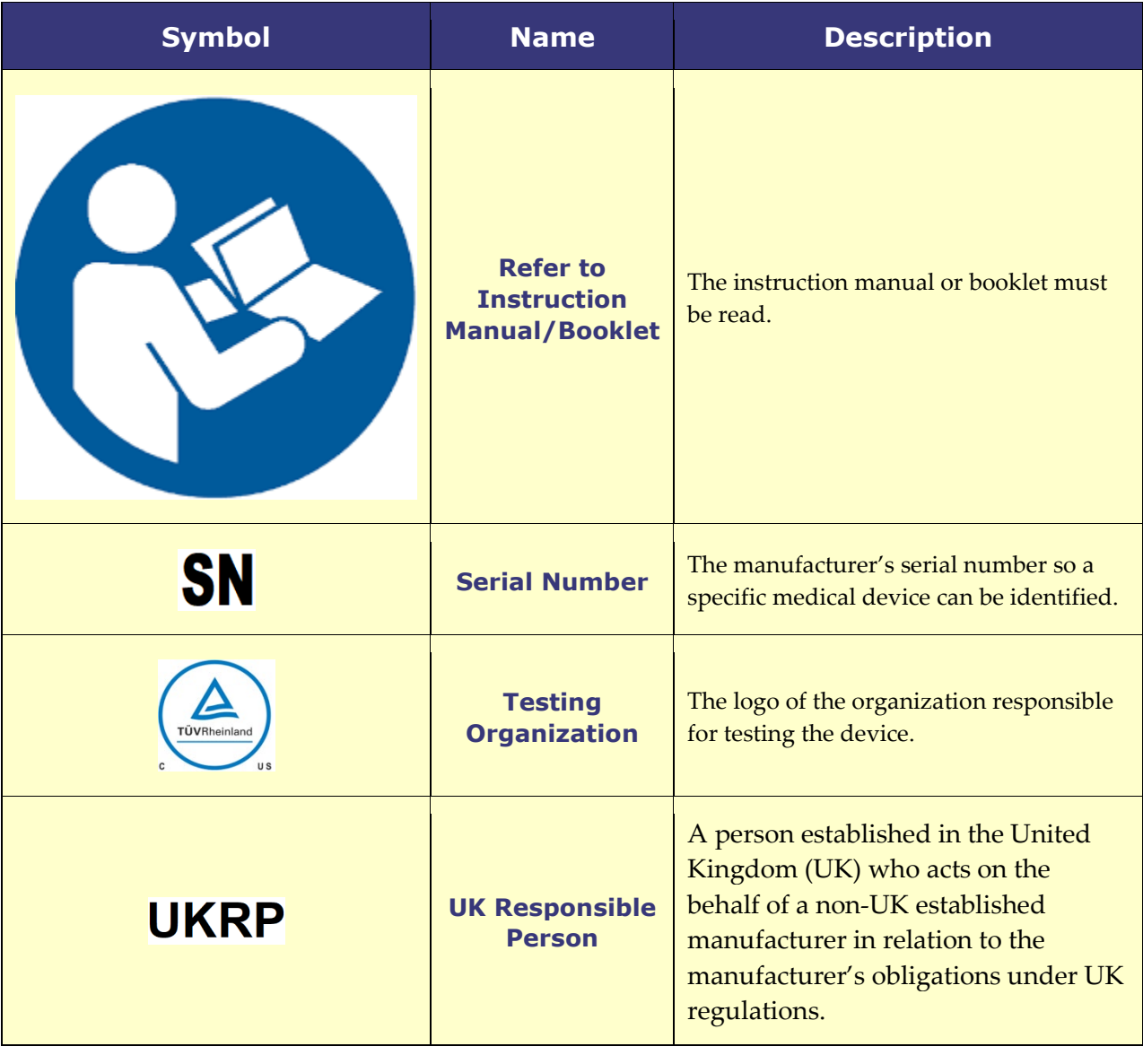

# <span id="page-15-0"></span>**Glossary**

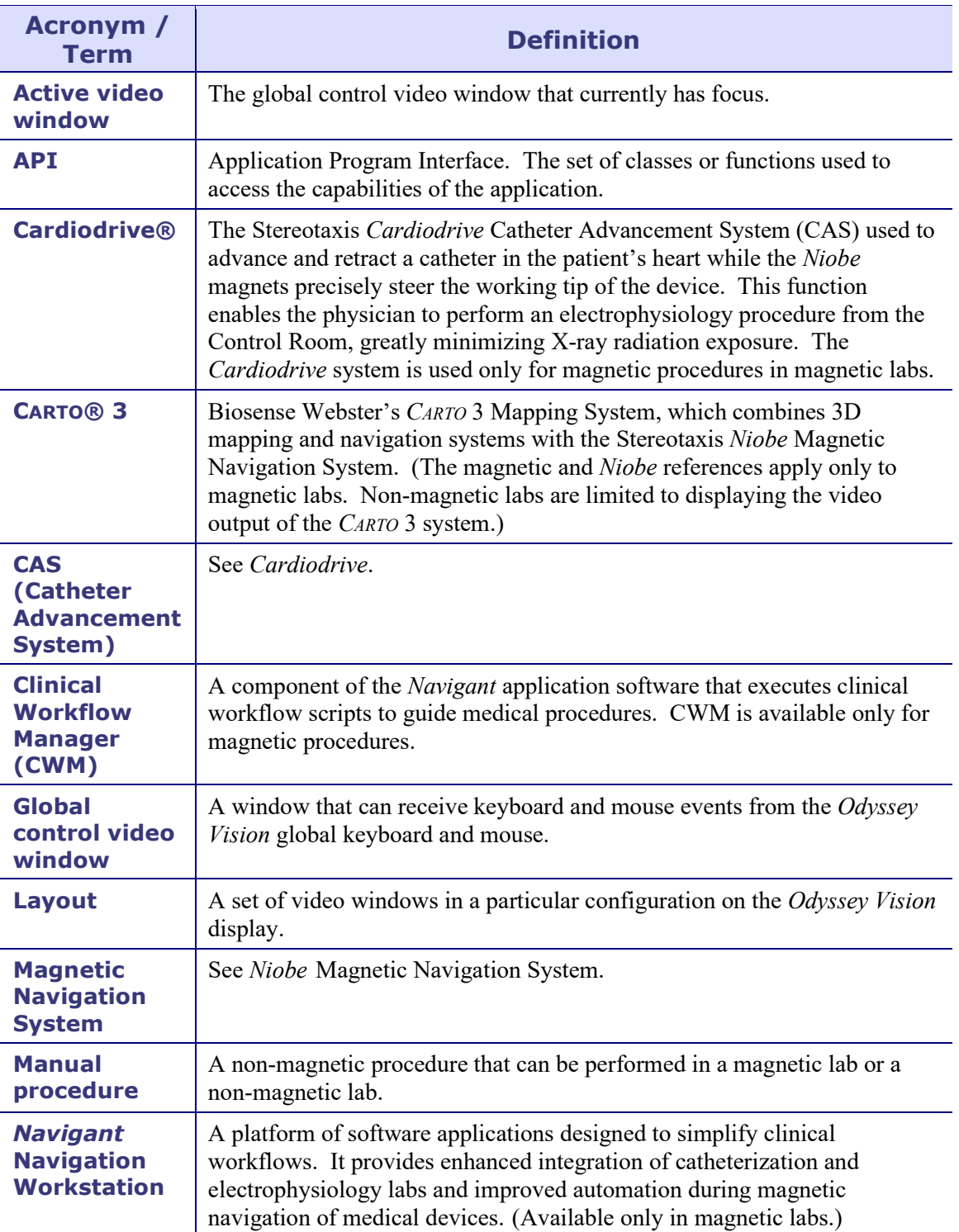

The following terms may appear in this document:

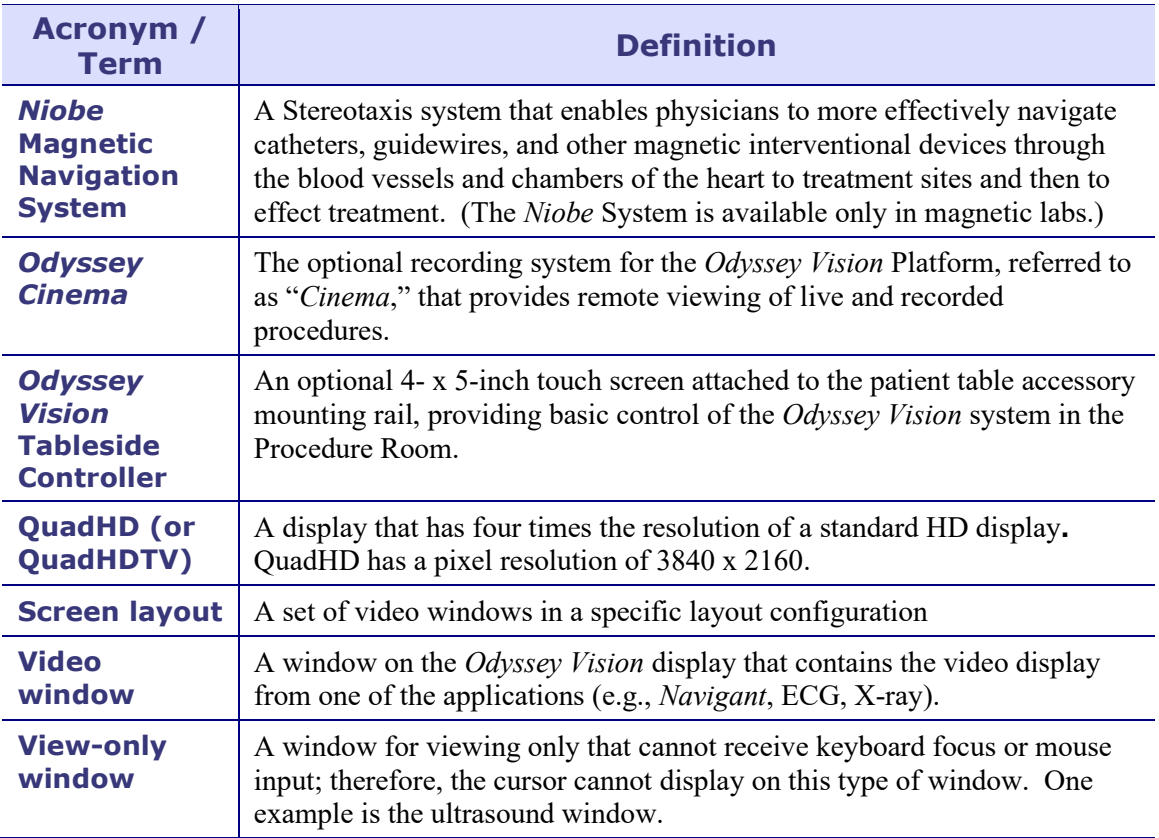

# <span id="page-17-0"></span>**Section 2: Basics**

# <span id="page-17-1"></span>**Typical** *Vision* **Toolbar**

The *Vision* toolbar (**[Figure 2](#page-17-2)**—split into **Figures 2A** and **2B** for illustration only) displays horizontally at the bottom of the monitor. It contains 6 main sections.

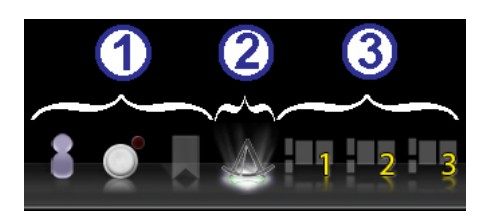

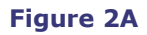

#### <span id="page-17-2"></span>**Key to Figure 2A**

- Section 1 contains three *Cinema* (*Odyssey Cinema* Studio and *Odyssey Cinema* LT products; see [Section 5\)](#page-48-1) buttons.
- Section 2 is the *Navigant* button (shown here in the selected state).
- Section 3 contains three Quick Layout buttons.

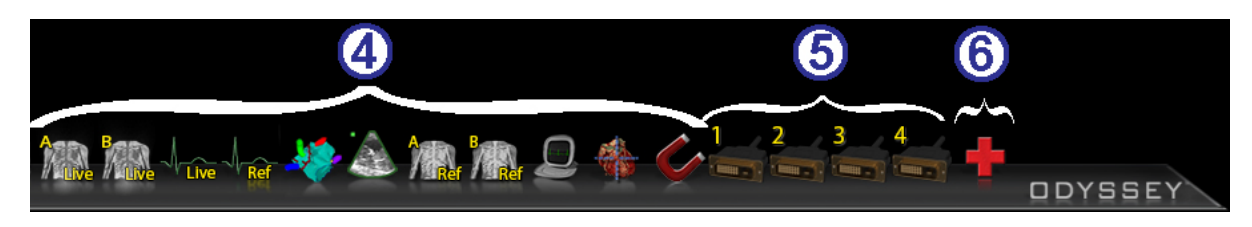

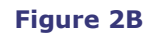

#### **Key to Figure 2B**

- Section 4 contains the third-party device buttons.
- Section 5 contains the digital video connection buttons (up to 4).
- **6** Section 6 is the Emergency Layout button.

### <span id="page-18-0"></span>**Toolbar buttons**

The following table describes each button within the *Vision* toolbar.

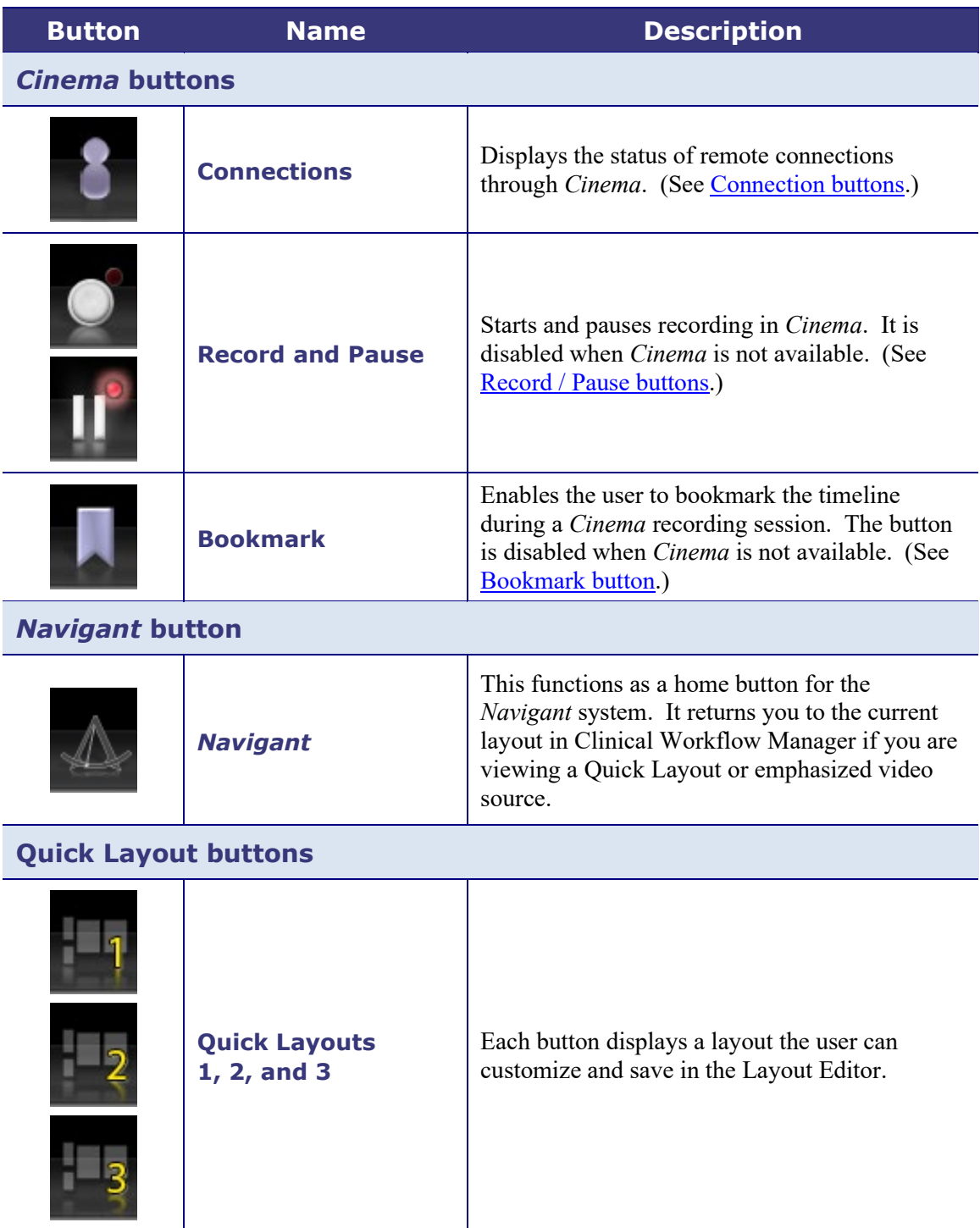

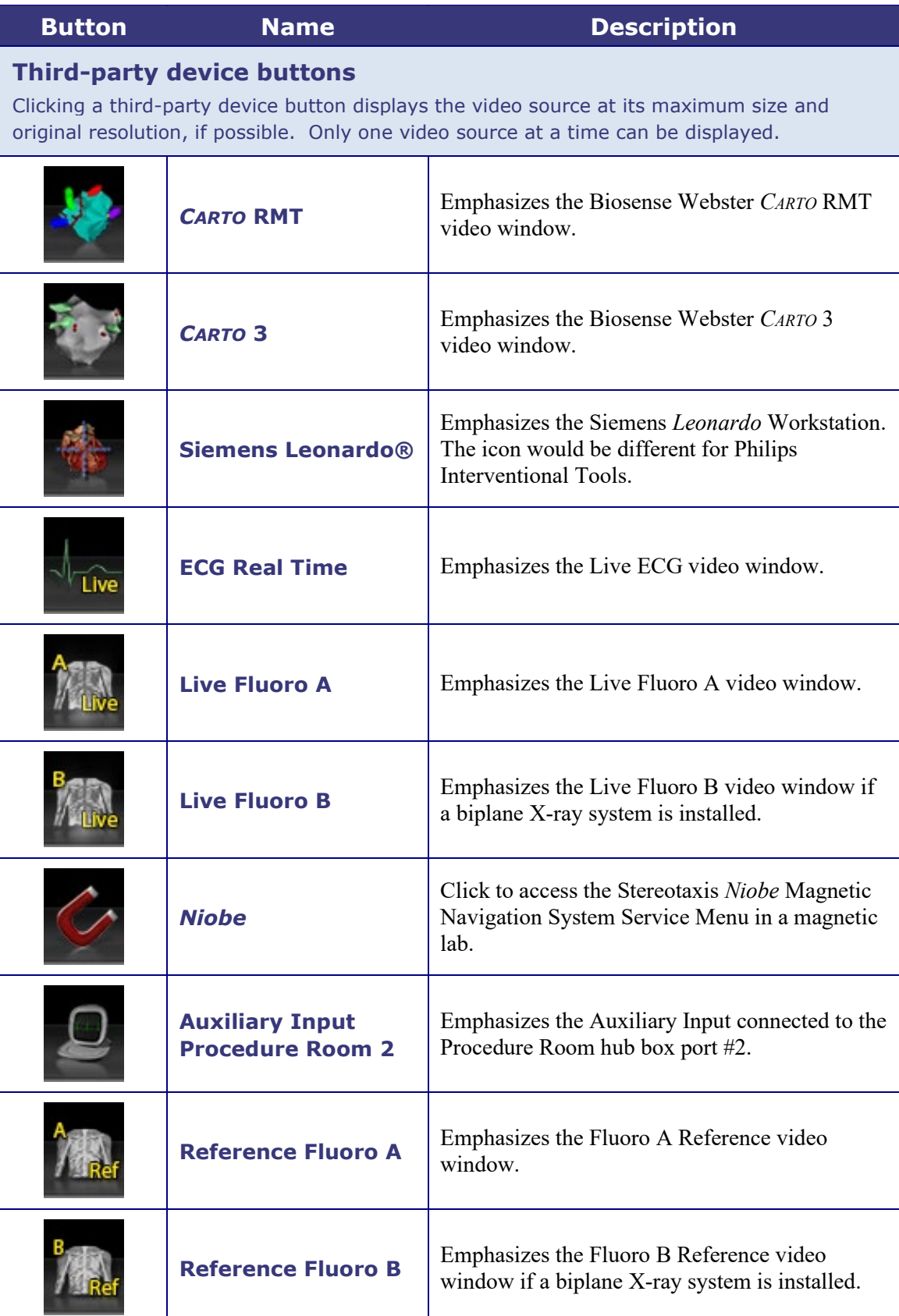

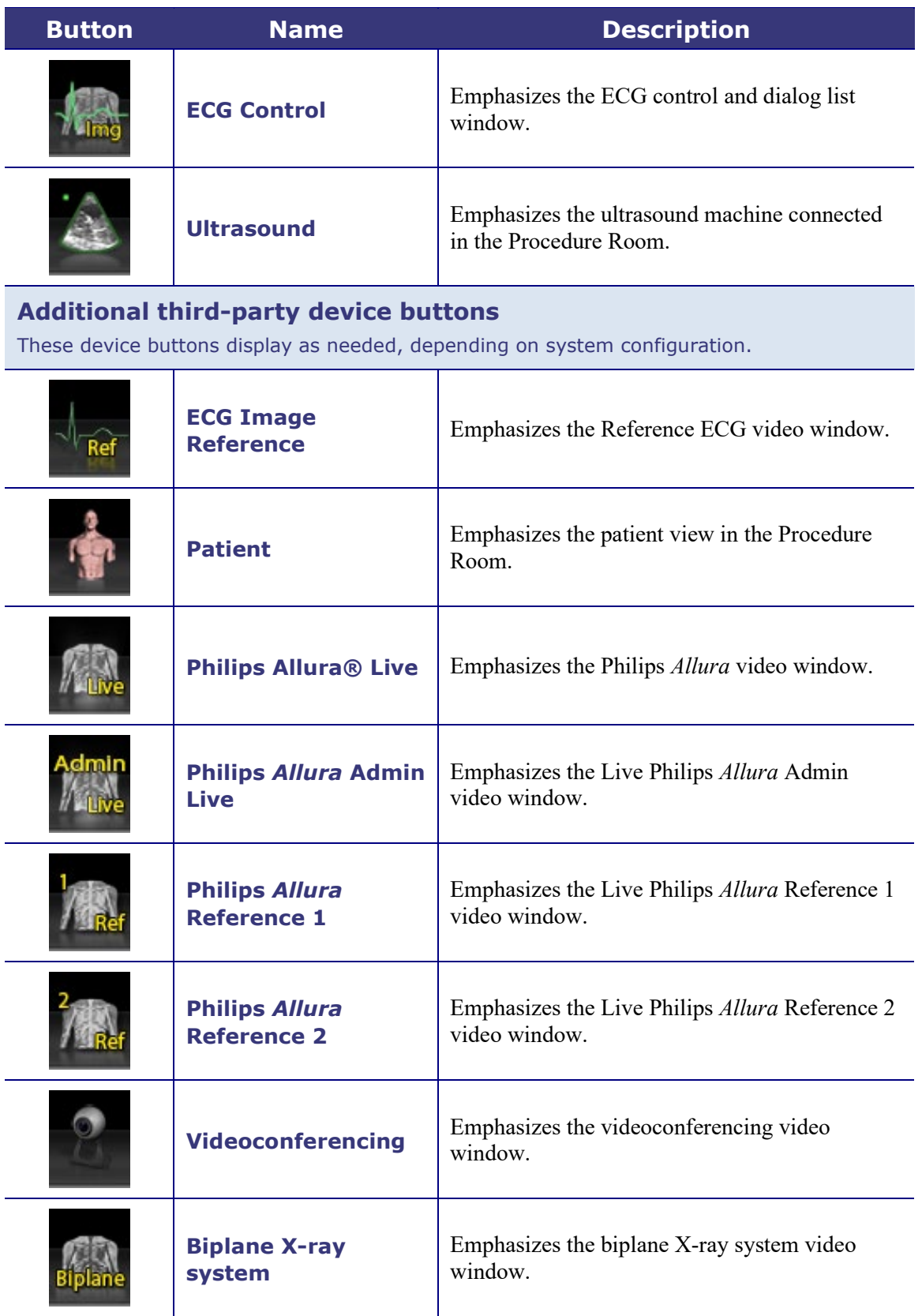

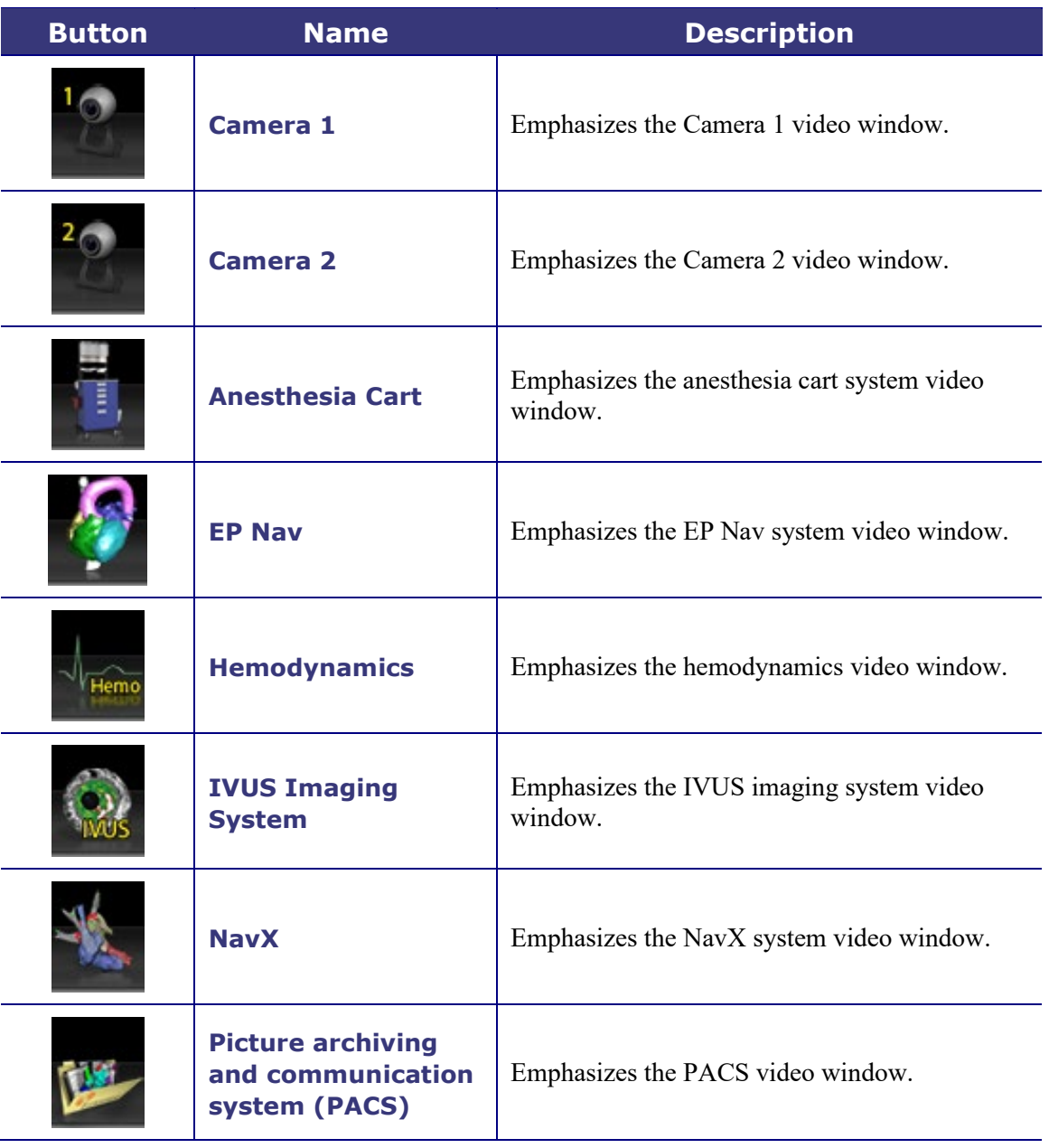

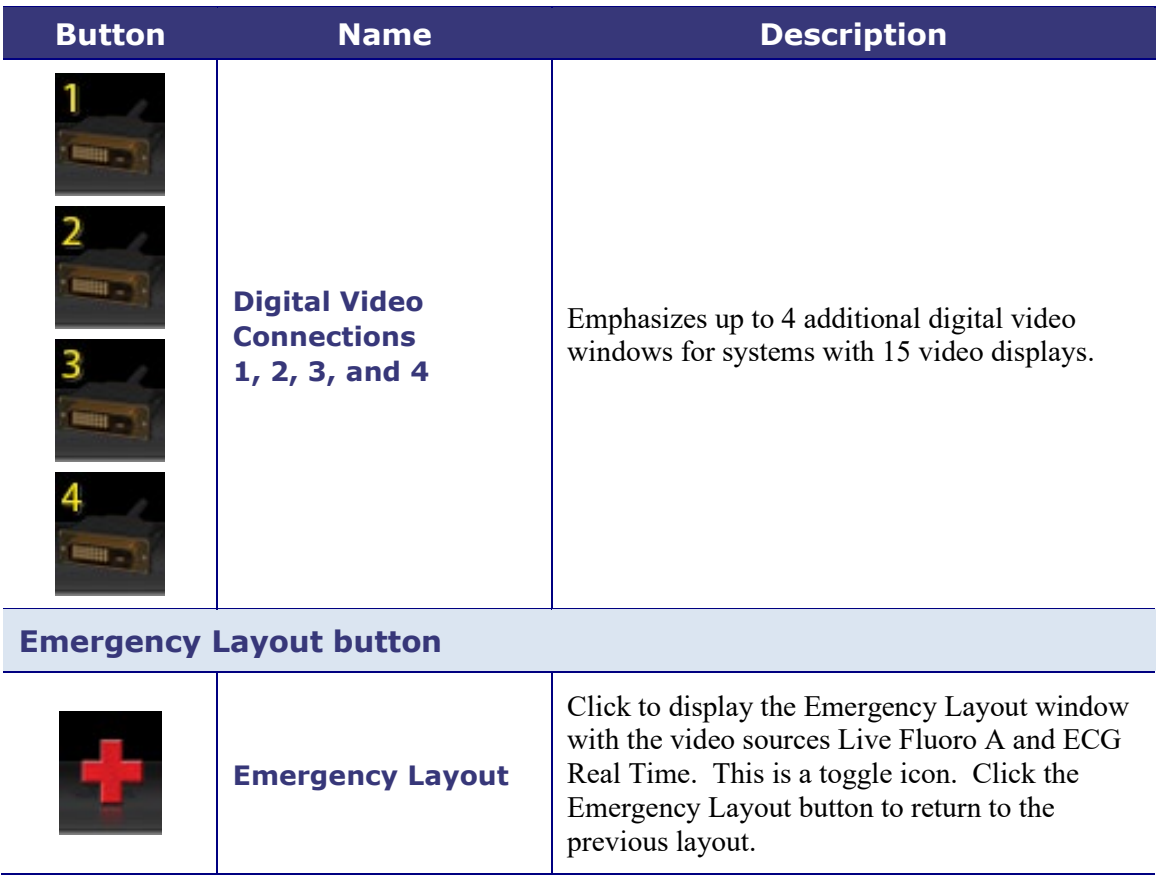

### <span id="page-22-0"></span>**Toolbar button states**

All of the toolbar buttons display slight differences in appearance, depending on their state. The example below is the Real Time ECG button.

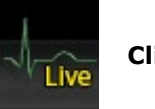

**Enabled state: Clicked or selected state: Disabled state:**

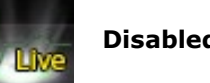

<span id="page-22-1"></span>The three most common states for *Vision* toolbar buttons are enabled, selected, and disabled.

#### **System status messages**

To check system status, double-click the system icon on the hardware status indicator toolbar (shown at right).

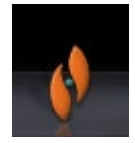

**[Figure 3](#page-23-2)** is a sample System Status message.

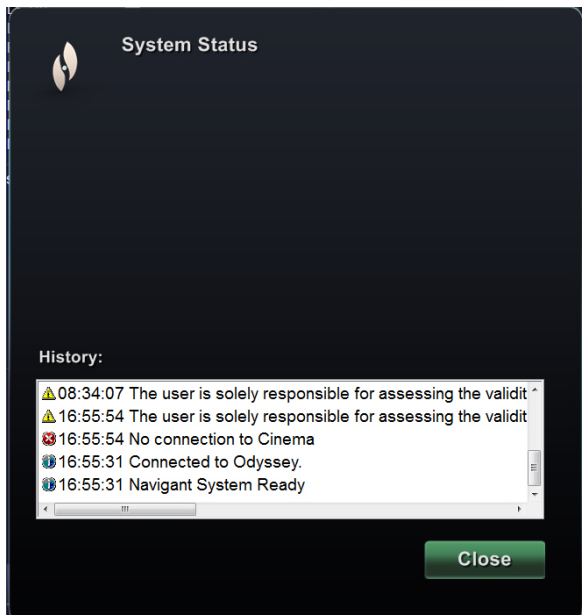

**Figure 3: Sample System Status message**

# <span id="page-23-2"></span><span id="page-23-0"></span>**Special Window Types**

Some applications with the *Odyssey Vision* platform have special window types:

- View-only windows are for the display of information only. The *Vision* global keyboard/mouse never sends input to this type of window. The cursor can move across the window, but it will change from a white arrow to a white arrow with a "no" symbol  $(\mathcal{Q})$  to remind the user the mouse cannot affect this window.
- Another special window type is an application that has an extended desktop, such as ECG. These windows can be positioned in any orientation on the consolidated display.

# <span id="page-23-1"></span>**Changing Video Window Focus**

When the mouse is clicked in a video window of an application, the *Odyssey Vision* system delivers mouse move and mouse click events to the window under the cursor. When the user assigns keyboard focus to one of the video windows by clicking in it, the *Vision* system sends keyboard and mouse events to the system with keyboard focus. In this way, the user can change which application is being controlled simply by moving the mouse and clicking the mouse in that application's video window on the *Vision* display.

For example, if the user clicks in the *Navigant* video window, the *Vision* system sets keyboard focus to the *Navigant* window and subsequent keyboard events are directed to *Navigant*. If the user then clicks in the ECG video window, the *Vision* system would then send subsequent keyboard events to the ECG application. Mouse move and click events are always directed to the window in which the cursor is located.

The window model for the *Vision* system is the same as that for the Windows operating system. One window will have focus. The user moves the cursor over other windows, but focus does not change until some mouse click event (left-click, right-click, double-click) occurs in a window other than the one that currently has focus.

# <span id="page-24-0"></span>**Tableside Controller (Optional)**

In a typical *Odyssey Vision* lab, the physician controls a catheter from the Control Room. However, the Tableside Controller (**[Figure 4](#page-24-3)**) may be added as an option if the ability to control *Vision* windows from the Procedure Room is desired.

#### **Tableside Controller guide**

<span id="page-24-3"></span>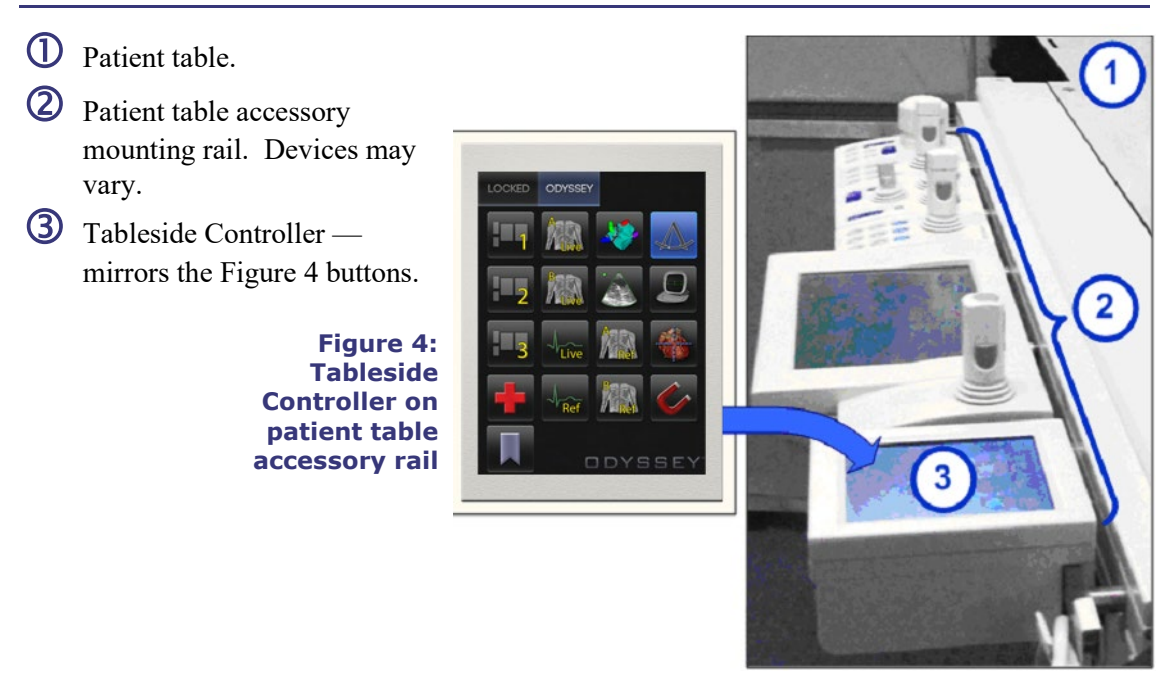

# <span id="page-24-1"></span>**Connecting Third-Party Systems to Procedure Room Hub**

# <span id="page-24-2"></span>**Digital video interface (DVI)**

Following are general instructions for connecting a third-party computer by way of a third-party interface (TPI) to one of two TPI circuit boards (top or bottom) in the Procedure Room hub (**[Figure 5](#page-25-0)** shows a TPI box). Included in this process are the digital video interface (DVI) and USB (for mouse and keyboard control, if desired) connections. Duplicate these steps (indicated in **[Figure 6](#page-25-1)**) for each computer (video source).

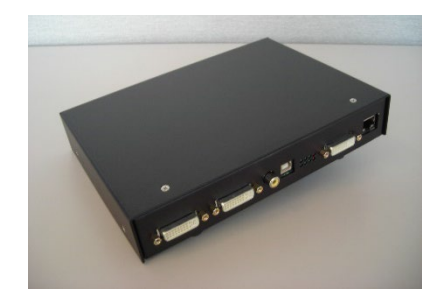

**Figure 5: TPI box**

- <span id="page-25-0"></span>**1.** Unhook the DVI cable currently attached to the back of the third-party computer, leaving it connected to the third-party monitor.
- **2.** Connect the unhooked DVI cable to the TPI-J4 port on the system's associated TPI circuit board.
- **3.** Connect the Stereotaxis-provided DVI cable between the back of the third-party computer and the TPI-J3 port on the system's associated TPI circuit board.
- **4.** Connect the Stereotaxis-provided USB cable between the back of the third-party computer and the TPI-J6 port on the system's associated TPI circuit board.
- **5.** Connect the appropriate *Odyssey Vision* system Ethernet cable to TPI-J1 on the system's associated TPI circuit board.
- **6.** Connect the appropriate *Odyssey Vision* system fiberoptic DVI cable to TPI-J2 on the system's associated TPI circuit board.

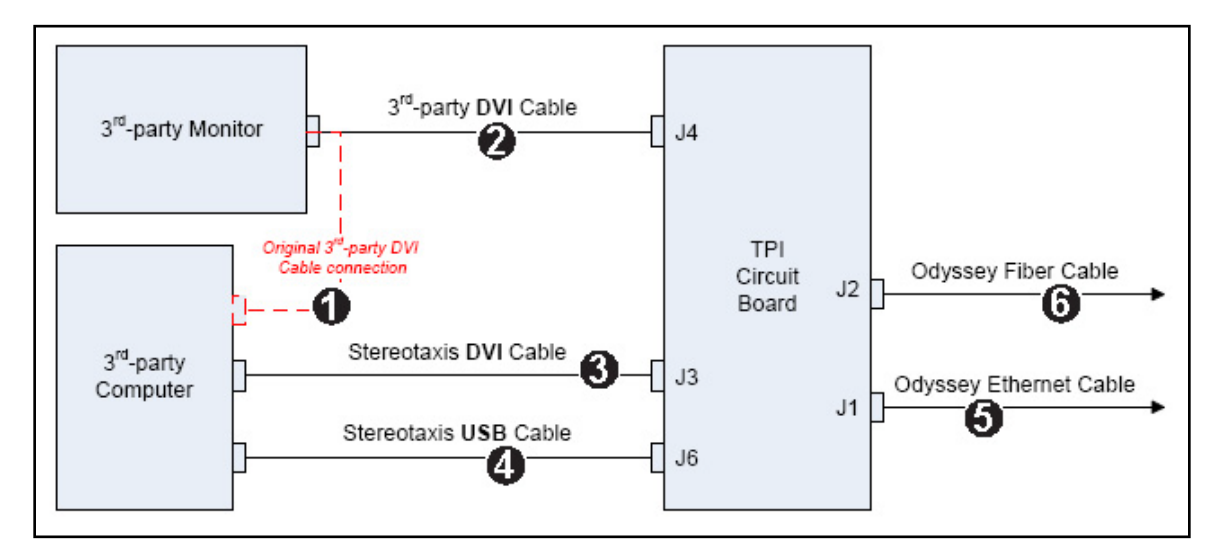

**Figure 6: Procedure Room TPI connectivity for DVI**

<span id="page-25-1"></span>When connections are complete, the TPI system is available as a video window on the *Odyssey Vision* screen when its digital video connection button is selected.

**Note:** If Auto-resolution is enabled on this connection, it will be applied in the Layout Editor and be noticeable in the associated video source's window.

### <span id="page-26-0"></span>**Video graphics array (VGA)**

Following are general instructions for connecting a third-party computer by way of a third-party interface (TPI) to one of two TPI circuit boards (top or bottom) in the Procedure Room hub. Included in this process are the video graphics array (VGA), VGA adapter, and USB (for mouse and keyboard control, if desired) connections. Duplicate these steps (indicated in **[Figure 7](#page-26-1)**) for each computer (video source).

- **1.** Unhook the VGA cable currently attached to the back of the third-party computer, leaving it connected to the third-party monitor.
- **2.** By way of a provided VGA-DVI adapter, connect the unhooked VGA cable to the TPI-J4 port on the system's associated TPI circuit board.
- **3.** By way of a provided VGA-DVI adapter, connect the Stereotaxis-provided VGA cable between the back of the third-party computer and the TPI-J3 port on the system's associated TPI circuit board.
- **4.** Connect the Stereotaxis-provided USB cable between the back of the third-party computer and the TPI-J6 port on the system's associated TPI circuit board.
- **5.** Connect the appropriate *Odyssey* system Ethernet cable to TPI-J1 on the system's associated TPI circuit board.
- **6.** Connect the appropriate *Odyssey* system fiberoptic DVI cable to TPI-J2 on the system's associated TPI circuit board.

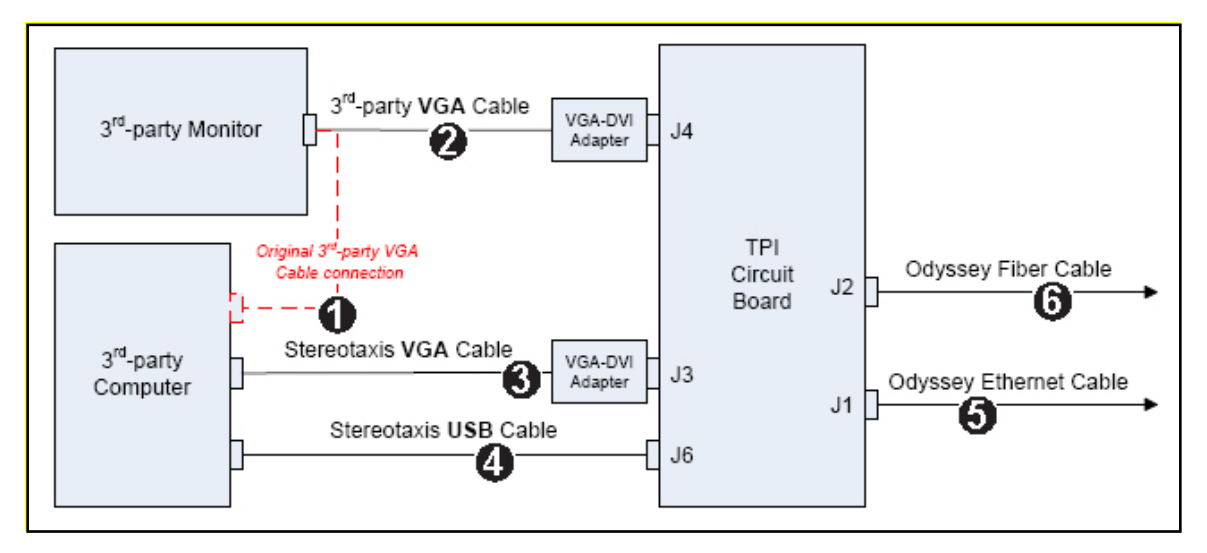

**Figure 7: Procedure Room TPI connectivity for VGA**

<span id="page-26-1"></span>When connections are complete, the TPI system is available as a video window on the *Odyssey Vision* screen when its digital video connection button is selected.

**Note:** If Auto-resolution is enabled on this connection, it will be applied in the Layout Editor and be noticeable in the associated video source's window.

# <span id="page-27-0"></span>**Getting Started**

Following this sequence of steps when starting the *Odyssey Vision* application is important:

- Turn on all non-Stereotaxis system computers (e.g., X-ray, ECG, and mapping systems).
- *In magnetic labs,* turn on the *Niobe* system by pressing the switch labeled "NIOBE" to the **1** position on the *Vision* Remote Power Box. The switch is a momentary-contact switch that will return to the middle position when released.
- Turn on the *Vision* computer by pressing the switch labeled "ODYSSEY" to the **1** position on the *Vision* Remote Power Box. Like the NIOBE switch, this is a momentary-contact switch.

#### **Key to [Figure 8](#page-27-1)**

- **1a** Siemens/Neusoft E-stop button
- **1b** E-stop button hole is plugged for Philips and nonmagnetic labs
- **2** *Odyssey Vision* system is on when green LED is lit
- **3** E-stop is activated when red LED is lit
- **4** In a magnetic lab, *Niobe* system is on when green LED is lit
- **5** Turns *Odyssey Vision* system ON when pressed
- **6** Turns *Odyssey Vision* system OFF**\*** when pressed
- **7** In a magnetic lab, turns *Niobe* system ON when pressed
- 1a 1b 3 **NIOBE** DYSSEY  $\circledcirc$ 5  $\overline{\mathbf{z}}$ 5 6 8 ò 8 6

<span id="page-27-1"></span>**Figure 8:** *Vision* **Remote Power Box for Siemens/Neusoft labs (***left***) and Philips labs (***right***)**

**8** In a magnetic lab, toggles *Niobe* system OFF**\*** when pressed

**\***Use the manual switches only when you cannot shut down the system through the *Vision* software. If you do need to use the switches, press and hold them for approximately 3 seconds until the system shuts down.

**Note:** The large red button displayed above is the *Niobe* emergency stop when the *Niobe* system is used in a magnetic lab with a Neusoft/Siemens AXIOM Artis™ *d*FC MNS X-ray system. This Estop button is not present when the *Niobe* system is used in a magnetic lab with a Philips *Allura* Xper FD10 X-ray system (the *Allura* E-stop simultaneously stops the *Niobe* system).

#### **On/Off symbols**

The following table shows on/off symbols for the main power and system equipment:

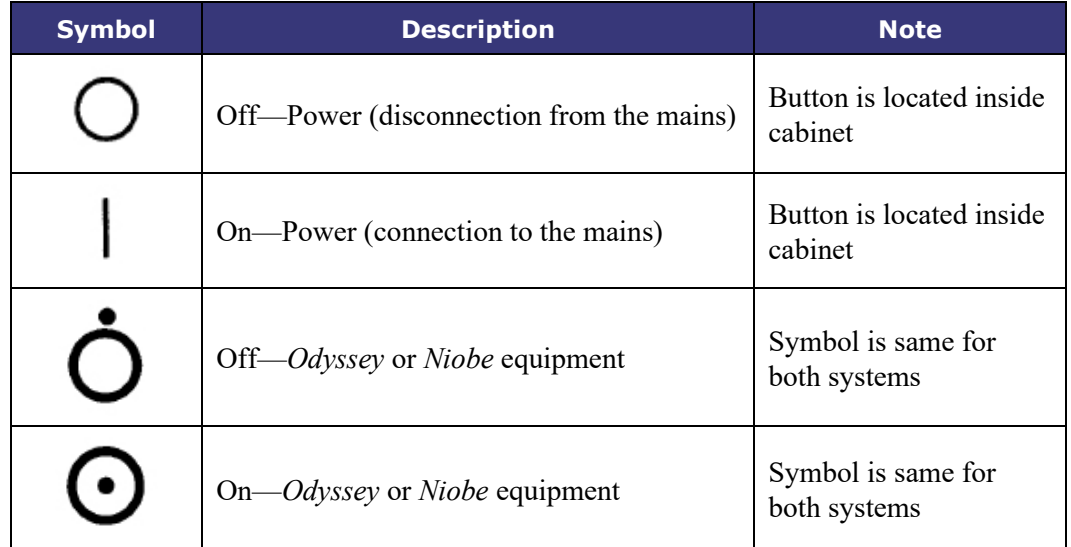

# <span id="page-29-0"></span>**Section 3: Non-Magnetic Lab with QuadHD**

# <span id="page-29-1"></span>**Getting Started**

It is important to follow this sequence of steps when starting the *Odyssey Vision* application:

- Turn on all non-Stereotaxis system computers (e.g., X-ray, ECG, and mapping systems).
- Turn on the *Odyssey Vision* computer by pressing the switch labeled "ODYSSEY" to the **1** position on the *Vision* Remote Power Box (**[Figure 9](#page-29-2)**). This is a momentary-contact switch that will return to the middle position when released.

**DYSSEY** 

 $\overline{\mathbf{2}}$ 

3

◉

Ō

#### **Key to** [Figure 9](#page-29-2)

- **1** *Odyssey Vision* system is on when green LED is lit
- **2** Turns *Odyssey Vision* system ON when pressed
- **3** Turns *Odyssey Vision* system OFF**\*** when pressed
	- **\*** Use the manual switches only when you cannot shut down the system through the *Vision* software. If you need to use the switches, press and hold them for about 3 seconds until the system shuts down.

<span id="page-29-2"></span>Figure 9: *Vision* **Remote Power Box for non-magnetic labs**

#### **On/Off symbols**

The following table shows on/off symbols for the main power and system equipment:

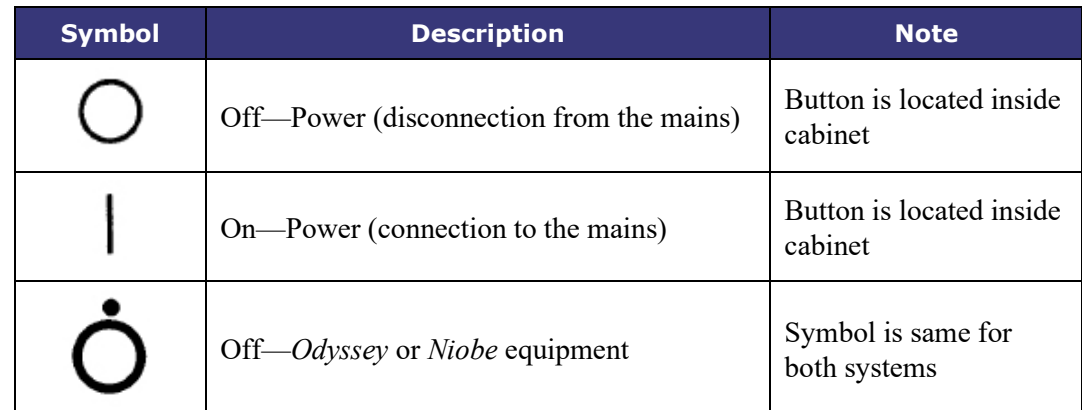

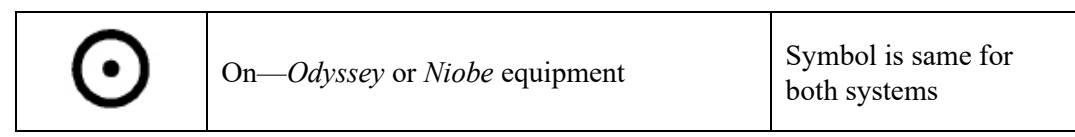

#### <span id="page-30-0"></span>**Start window**

The *Odyssey Vision* start window (**[Figure 10](#page-30-1)**) is shown in the lower left corner of the QuadHD screen as are all *Navigant*-specific windows.

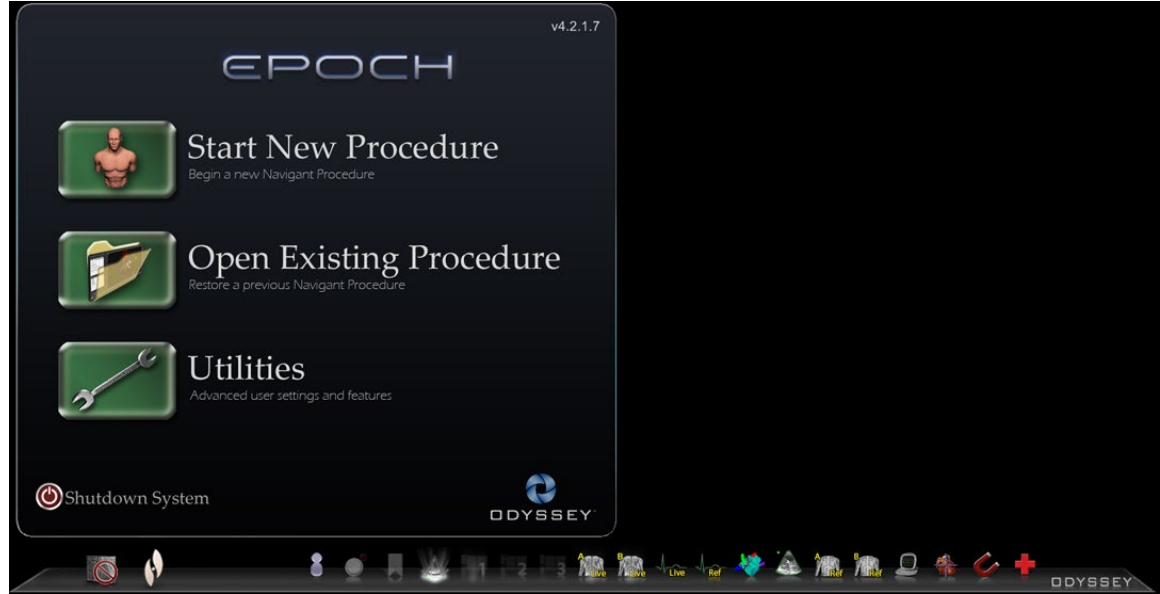

**Figure 10: Start window**

<span id="page-30-2"></span><span id="page-30-1"></span>Click **Start New Procedure** (**[Figure 11](#page-30-2)**).

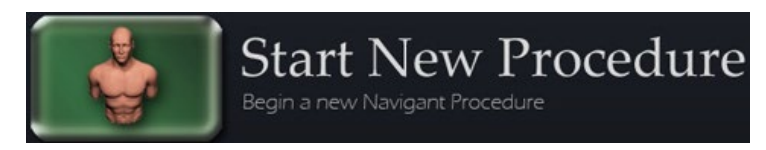

**Figure 11: Start New Procedure**

### <span id="page-31-0"></span>**Procedure information window**

We recommend entering all patient information into the X-ray system before starting a procedure on the *Odyssey Vision* system. The information will then be automatically imported into the appropriate fields on the *Vision* system.

You may also fill out procedure information fields manually. If entering the procedural information manually, type in the Patient First and Last Name, their Patient ID, and Date of Birth (DOB), and then select the appropriate Sex. The Physician and Profile fields each contain a drop-down menu, provided for ease of usage. Click the down arrow to the right of the field to choose physician and procedure if working with previously entered information.

New information may be entered for the Physician and Profile fields and will be stored for future procedures. The Physician and Profile fields are used to display the customized layouts that a physician has created. The Notes section is an optional field for any additional information.

The Procedure Type section of this window contains four tabs to indicate the general procedure type. Select (click) the desired tab, and then click to choose options within the Procedure Type section. Selecting 3D Mapping changes the procedure layout to include the mapping video source. The example in **[Figure 12](#page-31-1)** shows **Electrophysiology, Right Atrium,** and **Use 3D Mapping** selected.

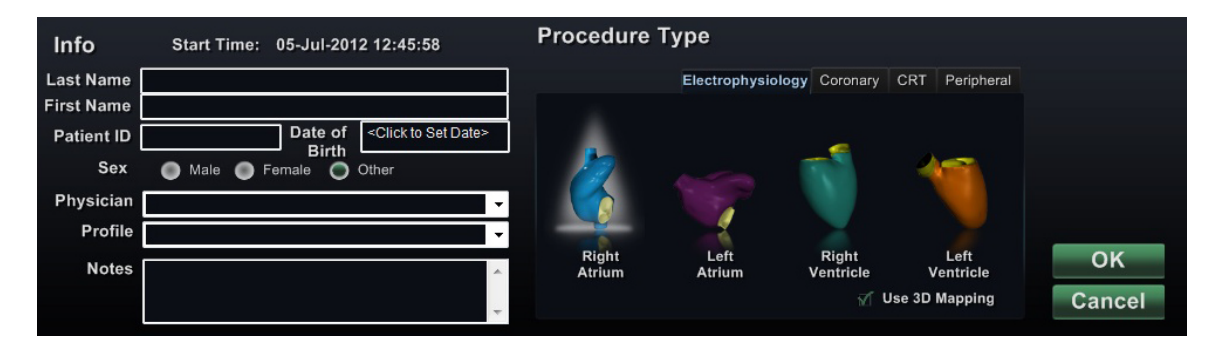

**Figure 12: Non-magnetic procedure information window**

<span id="page-31-1"></span>After entering procedure information and selecting procedure type options, click **OK**. The layout associated with this procedure displays. The procedure is now open and the main window (**[Figure 13](#page-32-1)**) displays.

**Note:** You **must** fill out the Patient (First and Last Name, ID, DOB, and Sex) and Physician fields to continue with the procedure. Enter the patient information exactly as it appears on the X-ray system.

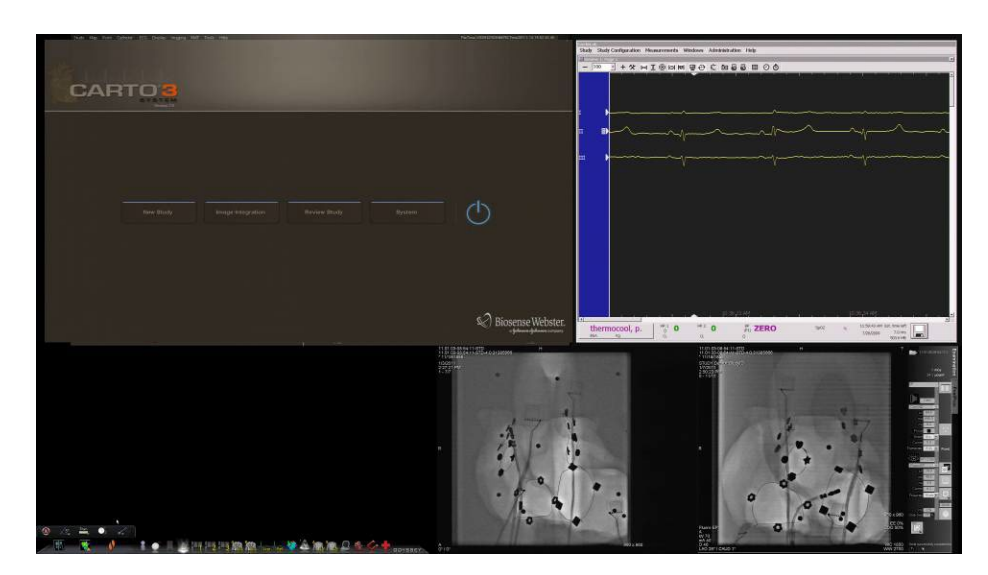

**Figure 13: Main window for procedure in non-magnetic lab**

# <span id="page-32-1"></span><span id="page-32-0"></span>**Emergency Layout**

The Emergency Layout is available when the *Vision* application starts and can be accessed at any time during the procedure by clicking the red cross (**[Figure 14](#page-32-2)**) on the *Vision* toolbar. The QuadHD screen displays Live ECG, Live Fluoro A, and Reference Fluoro A (**[Figure 15](#page-32-3)**).

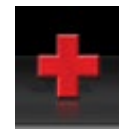

#### **Figure 14: Emergency Layout button on** *Vision* **toolbar**

<span id="page-32-2"></span>The Emergency Layout button acts as a toggle. Clicking it once displays the Emergency Layout; clicking again returns to the previous screen.

<span id="page-32-3"></span>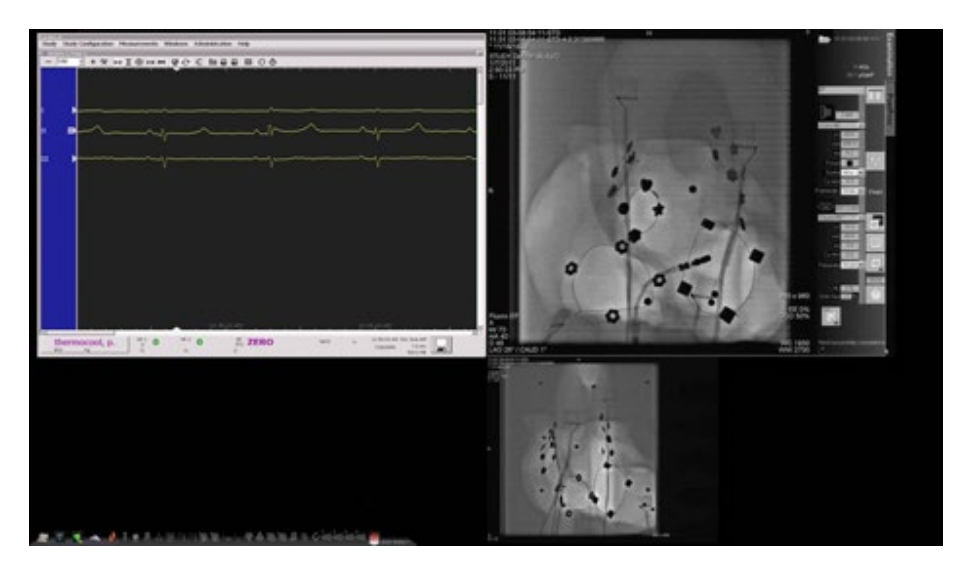

**Figure 15: Emergency Layout**

# <span id="page-33-0"></span>**Altering Layouts**

The *Vision* Solution offers several options for altering a layout:

- Emphasize a video source
- Change the layout through the Layout Editor
- Customize the default Quick Layouts

### <span id="page-33-1"></span>**Emph**a**size video sources**

Clicking a video source button on the *Vision* toolbar displays the video source in an emphasized state at or near full resolution on the screen (**[Figure 16](#page-33-3)**).

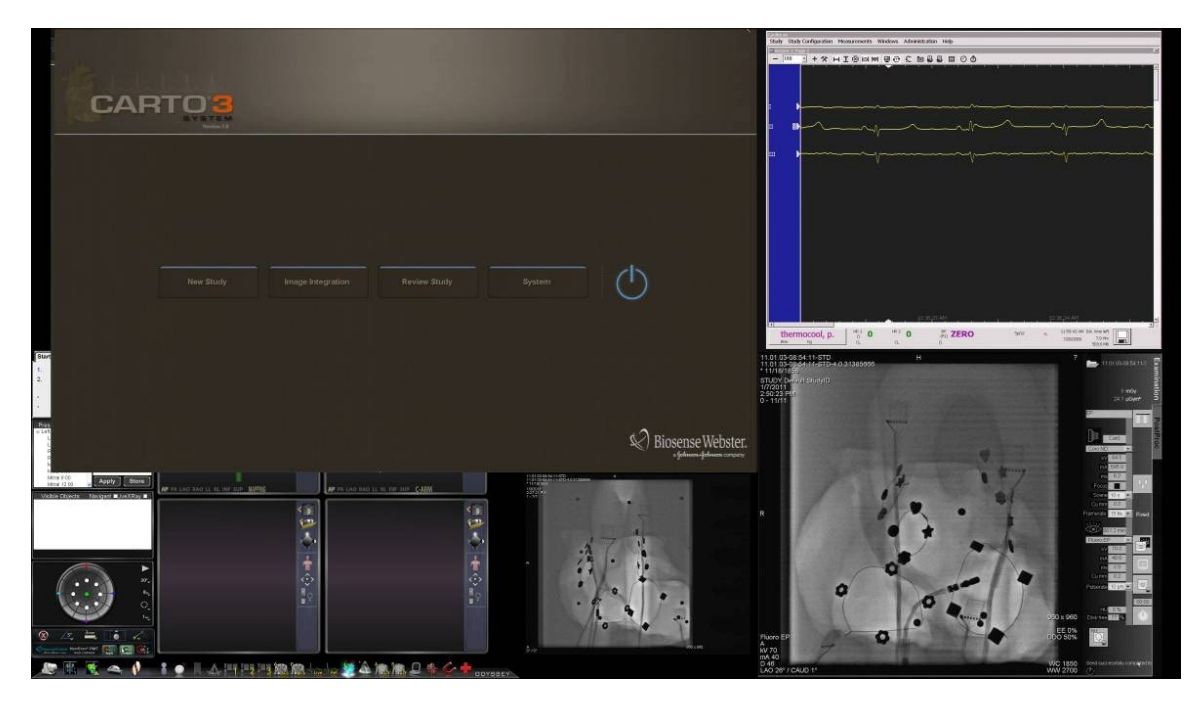

**Figure 16: Emphasized video source –** *CARTO* **3**

# <span id="page-33-3"></span><span id="page-33-2"></span>**Layout Editor**

The Layout Editor, a *Navigant* feature, allows customization of the procedure layout displayed.

#### **"Picture within a picture"**

When opening the Layout Editor, you can still view three quarters of the live screen. This feature is significant because if your live videos (Live ECG and Live Fluoro) are displayed on the main window, you can still view them in Layout Editor (**[Figure 17](#page-34-0)**).

When you move or modify images within Layout Editor, you will not see the change on the main window until you save your changes. This rule includes the live feeds.

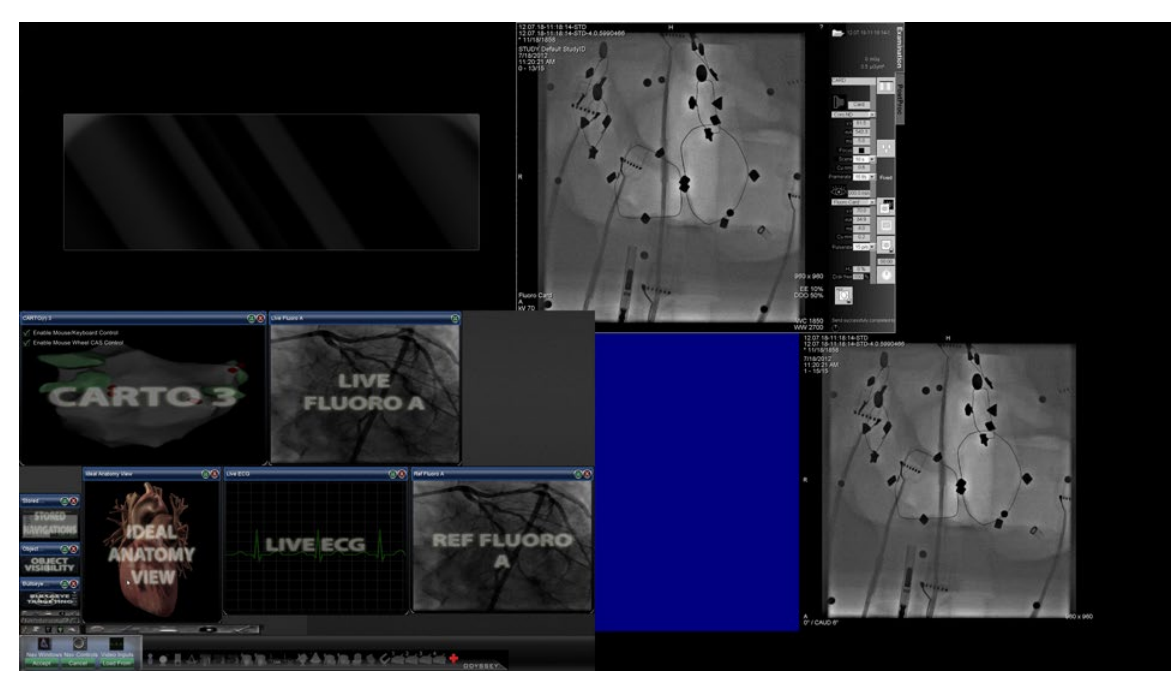

**Figure 17: Non-magnetic Lab Layout Editor**

#### <span id="page-34-0"></span>**Control Panel**

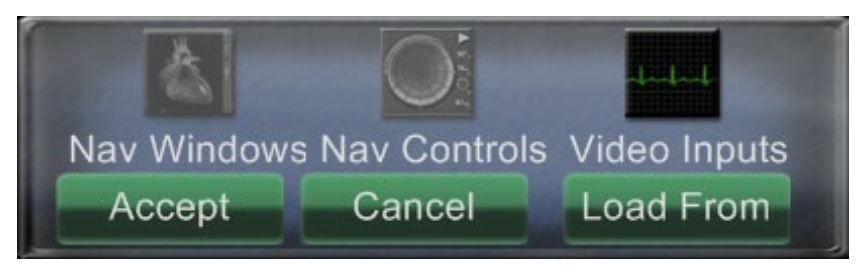

**Figure 18: Non-magnetic Lab Layout Editor Control Panel**

#### <span id="page-34-1"></span>**Non-magnetic Lab Layout Editor Control Panel guide [\(Figure 18\)](#page-34-1)**

**Nav Windows menu button.** Displays a list of available and displayed *Navigant* windows.

**Nav Controls menu button.** Displays available and displayed *Navigant* control panels.

**Video Inputs menu button.** Displays available and displayed video inputs.

**Accept button.** Saves the designated layout.

**Cancel button.** Rejects layout edits and returns to previous screen.

**Load From** button. Allows the user to copy a layout from another user for the same layout.

Similar to the **Nav Windows** and **Nav Controls** menu buttons, the **Video Inputs** button displays the available video sources (dark lettering in **[Figure 19](#page-35-0)**) for the current procedure. The video sources already displayed on the Layout Editor appear shaded on the menu.

#### **Figure 19: Example of Video Inputs menu in Layout Editor – Siemens system**

<span id="page-35-0"></span>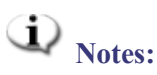

A video source may not be repeated within a layout. Only one instance of Live Fluoro may exist in any given layout.

[Figure 19](#page-35-0) represents the Layout Editor window list for a Siemens system. Some of the window names differ slightly for other systems.

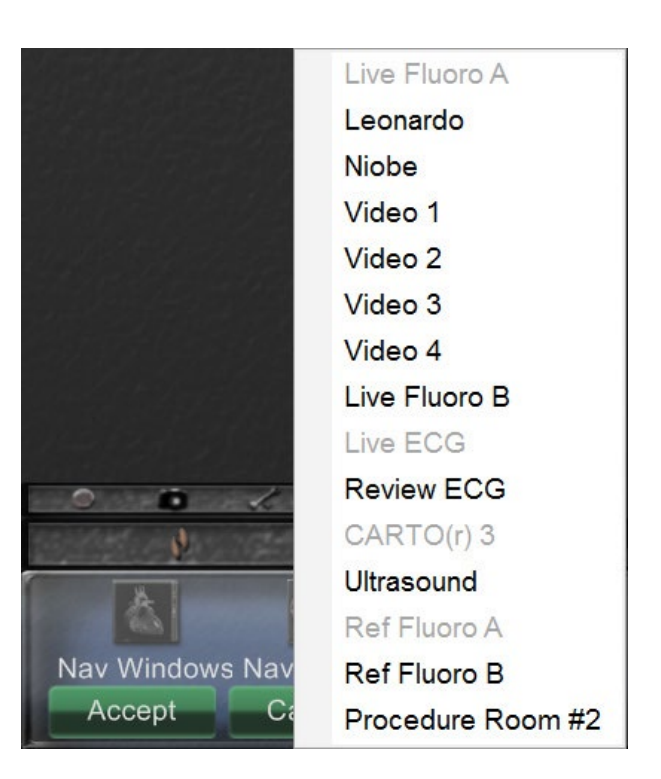

Select a video source from the menu to add it to the layout. Move or resize other elements in the layout if necessary so none are overlapping. (Overlapping elements are indicated by a red border.) If the layout is satisfactory, click the **Accept** button. (The **Accept** and **Cancel** buttons are available only after a layout is changed.) If you prefer to use an existing layout, you may use the Load From dialog (**[Figure](#page-35-1)  [20](#page-35-1)**).

| ÷  |
|----|
|    |
| OK |

**Figure 20: Load From dialog in Layout Editor**

#### <span id="page-35-1"></span>**Load From dialog guide [\(Figure 20\)](#page-35-1)**

- To import this layout from a different physician, use the Load From dialog. Select a physician name (and/or profile for the layout), and then click **OK**.
- To use the *Vision* default layout, leave the Physician Name and Procedure Type fields blank and then click **OK**.

After clicking the **Accept** button from the Layout Editor or after clicking the **OK** button from the Load From dialog, the save dialog (**[Figure 21](#page-36-1)**) displays. Click the **For This Procedure Only** button to use the layout for *only* the current procedure. Click the **As My New Default** button if you want the layout to be available for *all future* procedures for this *physician and procedure type*.

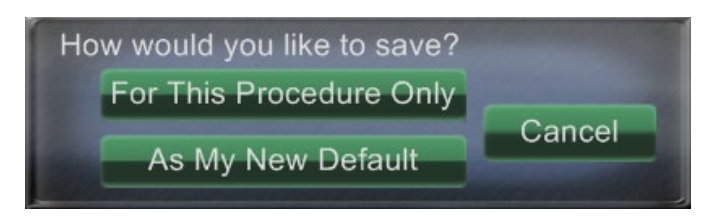

**Figure 21: Save dialog in Layout Editor**

# <span id="page-36-1"></span><span id="page-36-0"></span>**Quick Layouts**

#### **Configurations**

The Quick Layouts are grouped by clinical specialty and procedure type for manual, *CARTO* 3, and non– *CARTO* 3 equipment combinations.

Each of the following Electrophysiology categories has separate Quick Layouts (1, 2, and 3):

- Right Atrium (*CARTO* 3 and non–*CARTO* 3)
- Left Atrium (*CARTO* 3 and non–*CARTO* 3)
- Right Ventricle (*CARTO* 3 and non–*CARTO* 3)
- Left Ventricle (*CARTO* 3 and non–*CARTO* 3)

The three Quick Layouts (1, 2, and 3) may be used for the following Interventional Cardiology categories:

- Coronary
- Peripheral (Femoral or Tibial).
- Cardiac Resynchronization Therapy—Coronary Sinus—procedures use the same three Quick Layouts (1, 2, and 3) for all procedures.

#### **Buttons**

To view and customize alternative (quick) layouts, click one of the Quick Layout buttons (**[Figure 22](#page-36-2)**) on the *Vision* toolbar. To modify the Quick Layout, use the Layout Editor feature, above. The next time you click the same Quick Layout button, the new layout displays.

> <span id="page-36-2"></span>**Figure 22: Three Quick Layout buttons on** *Vision* **toolbar**

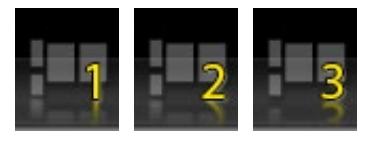

**Note:** You must click one of the Quick Layout buttons first to customize Quick Layout 1, 2, or 3. Opening the Layout Editor directly (without clicking a Quick Layout button) will *not* save the altered layout as a Quick Layout.

# <span id="page-37-0"></span>**Section 4: Magnetic Lab with QuadHD**

# <span id="page-37-1"></span>**Start Window**

The *Odyssey Vision* start window (**[Figure 23](#page-37-2)**) is shown in the lower left corner of the QuadHD screen as are all *Navigant*-specific windows.

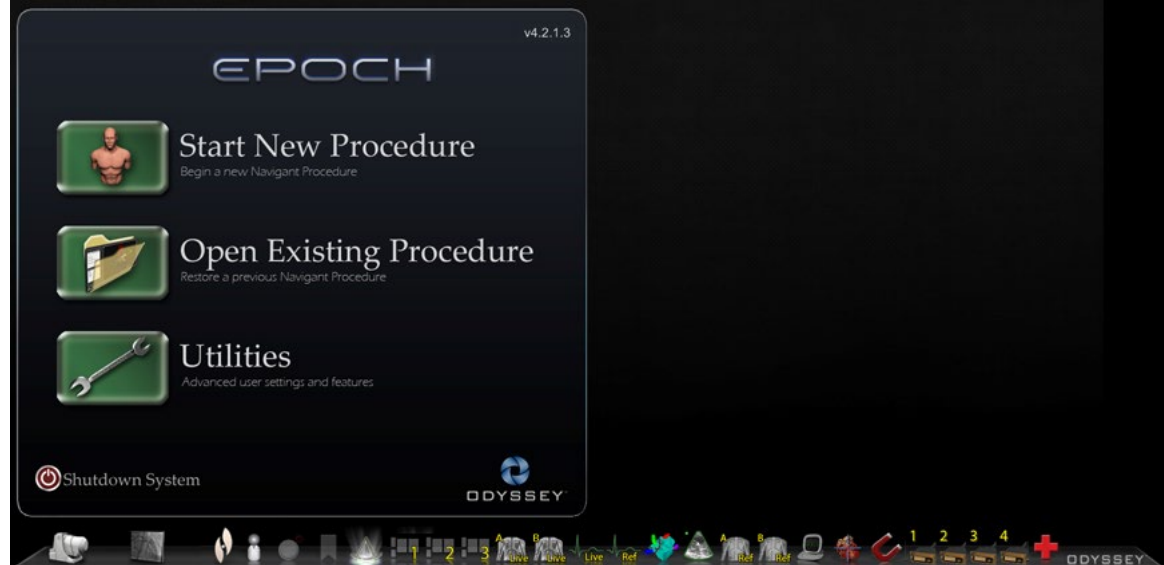

**Figure 23: Start window (magnetic lab)**

<span id="page-37-3"></span><span id="page-37-2"></span>Click **Start New Procedure** (**[Figure 24](#page-37-3)**).

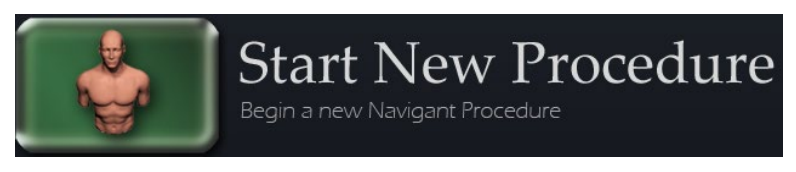

**Figure 24: Start New Procedure**

# <span id="page-38-0"></span>**Procedure Information Window**

We recommend entering all patient information into the X-ray system before starting a procedure on *Vision*. The information will then be automatically imported into the appropriate fields on *Vision*.

You may also fill out procedure information fields manually. If entering the procedural information manually, type in the Patient First and Last name, their Patient ID, and Date of Birth (DOB), and then select the appropriate Sex. The Physician and Profile fields each contain a drop-down menu, provided for ease of usage. Click the down arrow to the right of the field to choose physician and procedure if working with previously entered information.

New information may be entered for the Physician and Profile fields and will be stored for future procedures. The Physician and Profile fields are used to display the customized layouts that a physician has created. The Notes section is an optional field for any additional information.

The Procedure Type section of this window contains four tabs to indicate the general procedure type. Select (click) the desired tab, then click to choose options within the Procedure Type section. Selecting *CARTO* 3 changes the procedure layout to include *CARTO* 3 options. The example in **[Figure 25](#page-38-1)** shows **Electrophysiology, Right Atrium, Use** *CARTO* **3,** and **Use** *Niobe* selected.

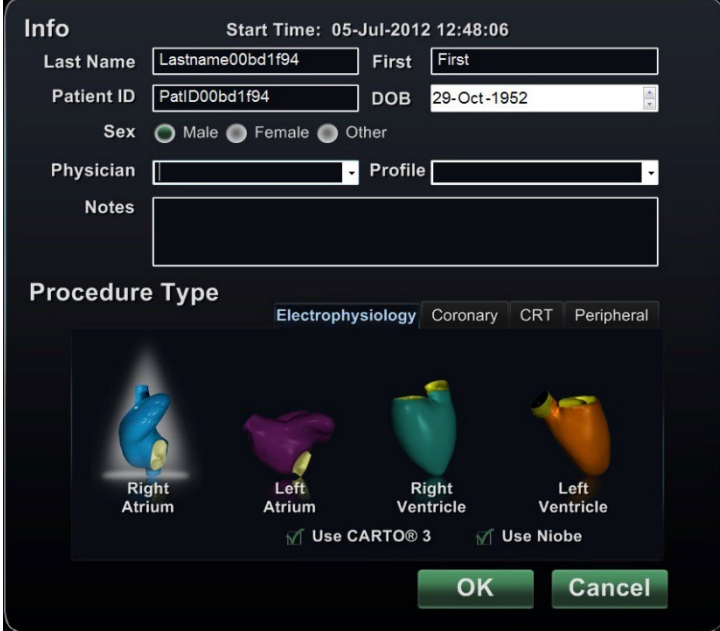

**Figure 25: Magnetic procedure information window**

<span id="page-38-1"></span>After entering the procedure information and selecting the procedure type options, click **OK**. The layout associated with this procedure displays. The procedure is now open and the main window displays.

**Note:** You **must** fill out the Patient (First and Last Name, ID, DOB, and Sex) and Physician fields to continue with the procedure. Enter the patient information exactly as it appears on the X-ray system.

#### <span id="page-39-0"></span>**Magnetic procedures**

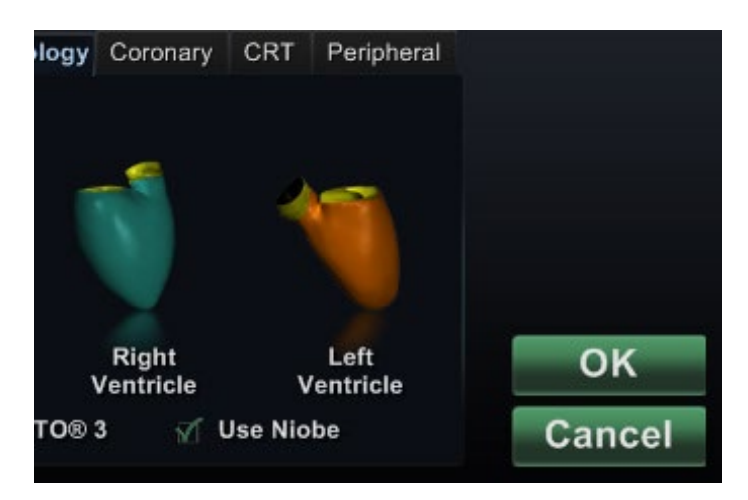

**Figure 26: Selected Use** *Niobe* **checkbox on** *Vision* **procedure information screen for magnetic procedure**

<span id="page-39-1"></span>To start a magnetic procedure from the *Vision* procedure information window, leave the Use *Niobe* checkbox selected as shown in **[Figure 26](#page-39-1)**. *Niobe* ES procedures can run only with the *Niobe* Magnetic Navigation System. *Vision* procedures can run with or without the *Niobe* system.

- **1.** Select or clear the Use *CARTO* 3 checkbox to start a procedure with or without *CARTO* 3.
- **2.** Click **OK** to begin the procedure.

<span id="page-39-2"></span>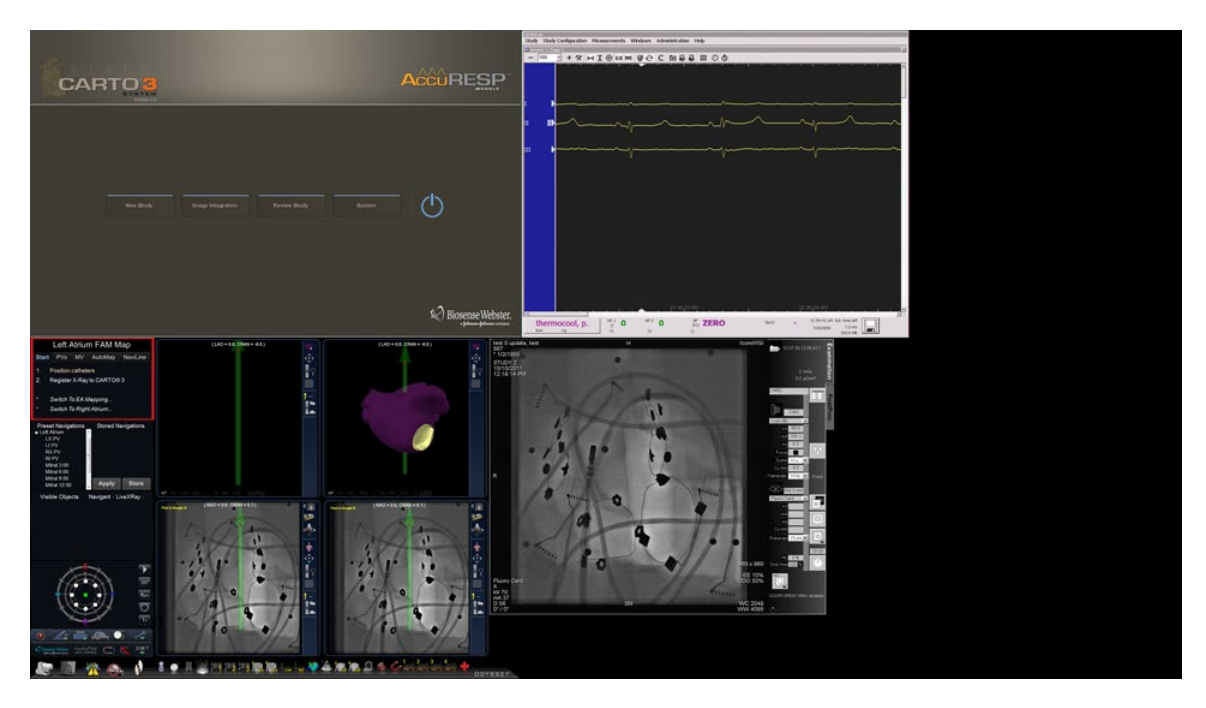

**Figure 27: Magnetic procedure with** *CARTO* **3**

The Clinical Workflow Manager (red box in **[Figure 27](#page-39-2)**) displays in the upper-left corner of the bottom quadrant of the QuadHD screen. The Clinical Workflow Manager controls the opening layout for any procedure. If you want to change the video source display, you can select:

- A device button on the *Odyssey Vision* toolbar to open a single, emphasized video source
- The Tools (wrench) button and then Layout Editor from the menu
- One of the three Quick Layout buttons on the toolbar

### <span id="page-40-0"></span>**Manual procedures in magnetic labs**

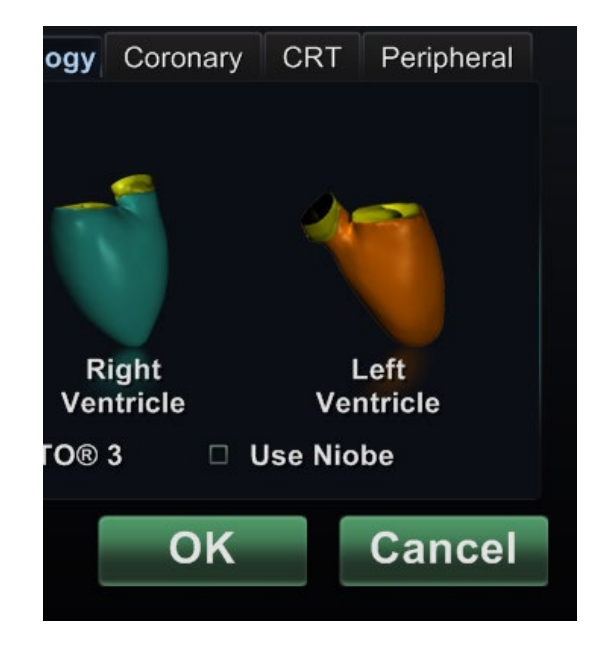

#### **Figure 28: Cleared Use** *Niobe* **checkbox on** *Vision* **procedure information window for manual procedure in magnetic lab**

<span id="page-40-1"></span>The *Vision* procedure information window also allows you to perform manual procedures without using the *Niobe* Magnetic Navigation System. If you are starting a manual procedure, clear the **Use** *Niobe* checkbox on the procedure information window (**[Figure 28](#page-40-1)**).

The Clinical Workflow Manager will not display on the *Vision* screen. However, *CARTO* 3, ECG, X-ray, and other systems will still display. Most *Navigant* features also display, such as control panels, guidance dialogs, and Layout Editor.

Click **OK** to begin the procedure. **[Figure 29](#page-41-0)** displays.

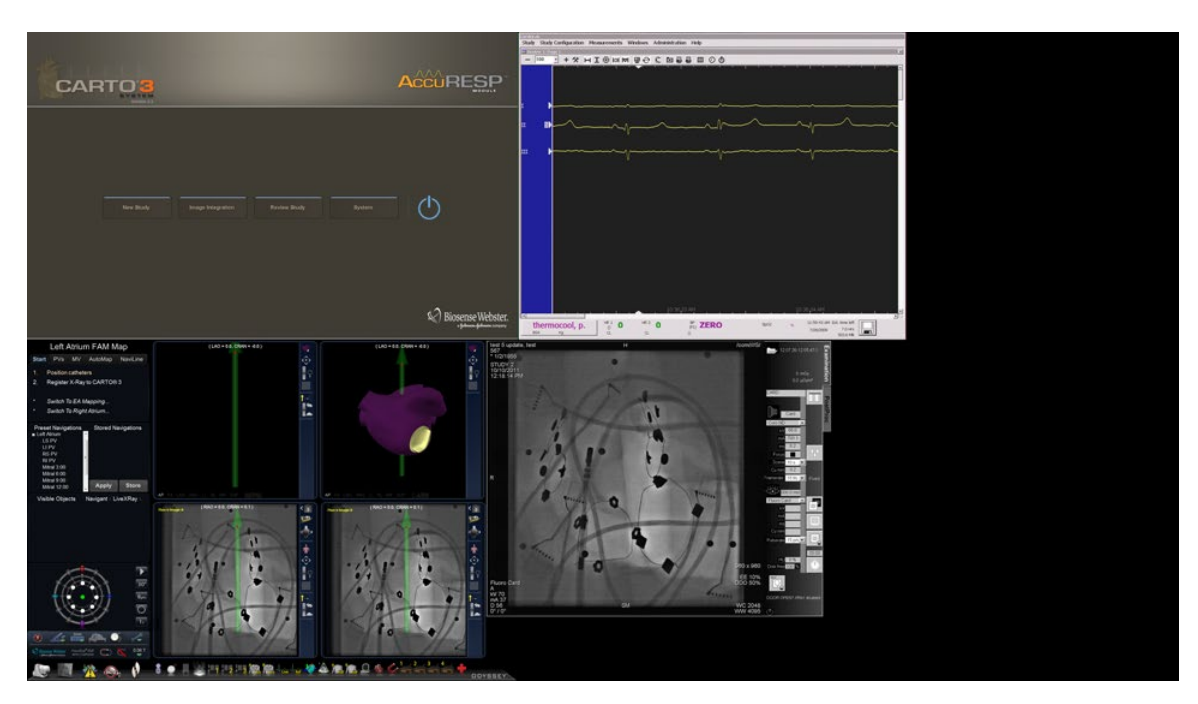

**Figure 29: Manual procedure in magnetic lab with** *CARTO* **3 main window**

<span id="page-41-0"></span>This opening window of a manual procedure displays default video sources based on the selected procedure. If you want to change the video source display, you can select:

- A device button from the *Vision* toolbar to open a single, emphasized video source, displaying at or near full resolution.
- The Tools (wrench) button and then Layout Editor from the menu.
- One of the three Quick Layout buttons.

# <span id="page-42-0"></span>**Emergency Layout**

The Emergency Layout is available when the *Vision* application starts and can be accessed at any time during the procedure by clicking the red cross icon (**[Figure 30](#page-42-2)**) on the *Vision* toolbar. The QuadHD screen displays Live ECG, Live Fluoro A, and Reference Fluoro A (**[Figure 31](#page-42-3)**).

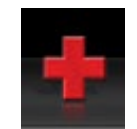

#### **Figure 30: Emergency Layout button on** *Vision* **toolbar**

<span id="page-42-2"></span>The Emergency Layout button acts as a toggle. Clicking it once displays the Emergency Layout; clicking again returns to the previous screen.

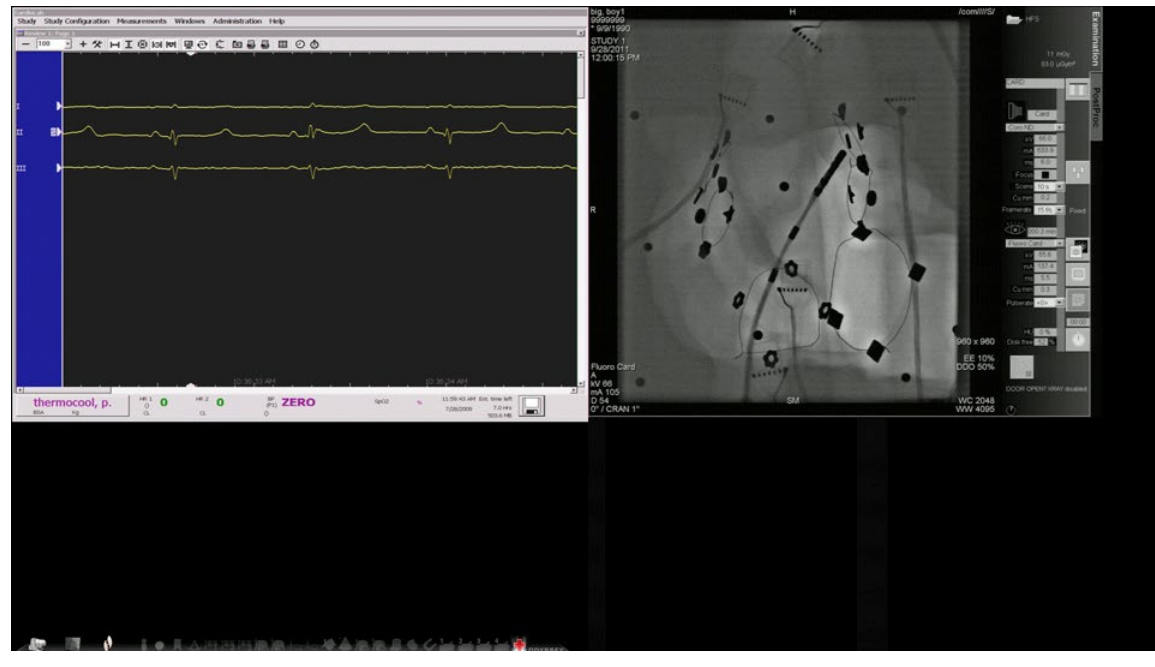

**Figure 31: Emergency Layout**

# <span id="page-42-3"></span><span id="page-42-1"></span>**Altering Layouts**

*Vision* offers several options for altering a layout:

- Emphasize a video source
- Change the layout through the Layout Editor
- Customize the default Quick layouts

#### <span id="page-43-0"></span>**Emph**a**size video sources**

When you click a video source button on the *Vision* toolbar, the video source you selected displays (**[Figure 32](#page-43-2)**) in an emphasized state on the screen at or near full resolution.

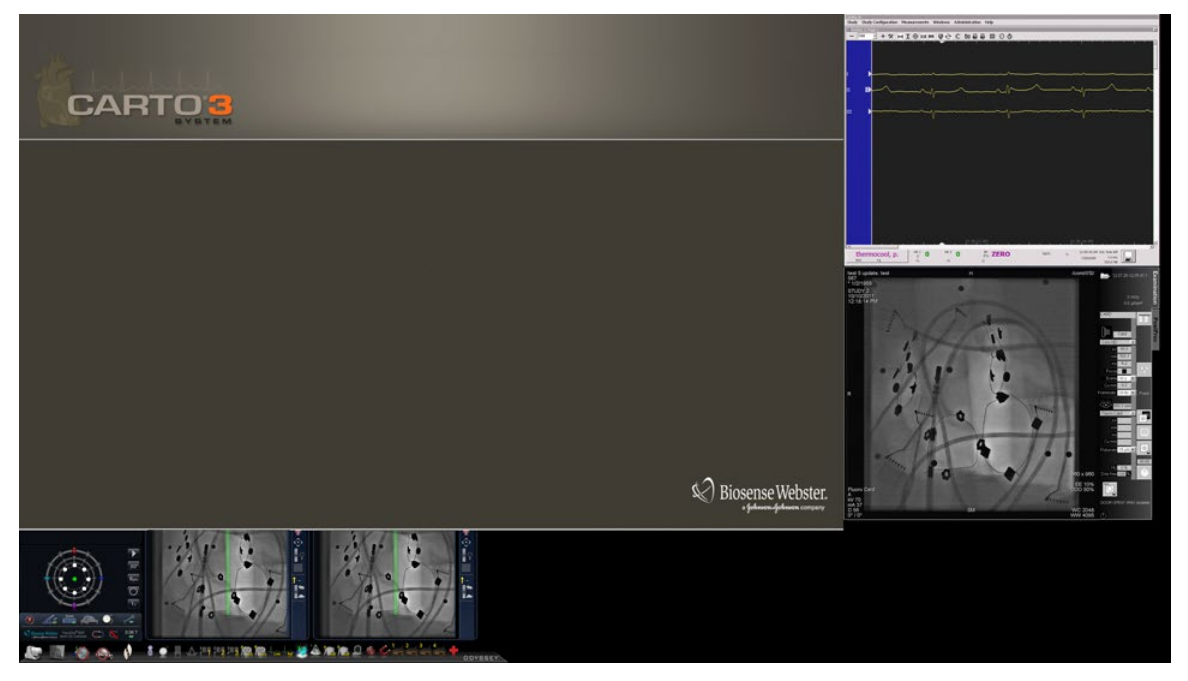

**Figure 32: Emphasized video source –** *CARTO* **3**

<span id="page-43-2"></span>To return to the previous procedure layout when done with the emphasize layout, select the *Navigant* icon (**[Figure 33](#page-43-3)**) on the toolbar.

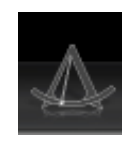

#### **Figure 33:** *Navigant* **toolbar icon**

### <span id="page-43-3"></span><span id="page-43-1"></span>**Layout Editor**

The Layout Editor is a *Navigant* feature that allows you to customize the procedure layout displayed.

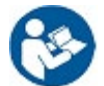

Refer to the *Niobe* ES User Guide for a complete description of procedure layout customization.

The *Vision* Layout Editor includes the addition of the Video Inputs menu button to the control panel.

#### **"Picture within a picture"**

When opening the Layout Editor (**[Figure 34](#page-44-0)**), you can still view three quarters of the live screen. This feature is significant, because if your live videos (Live ECG and Live Fluoro) are displayed on the main window, you can still view them in Layout Editor.

When you move or modify images within the Layout Editor, you will not see the change on the main window until you save your changes. This rule includes the live feeds.

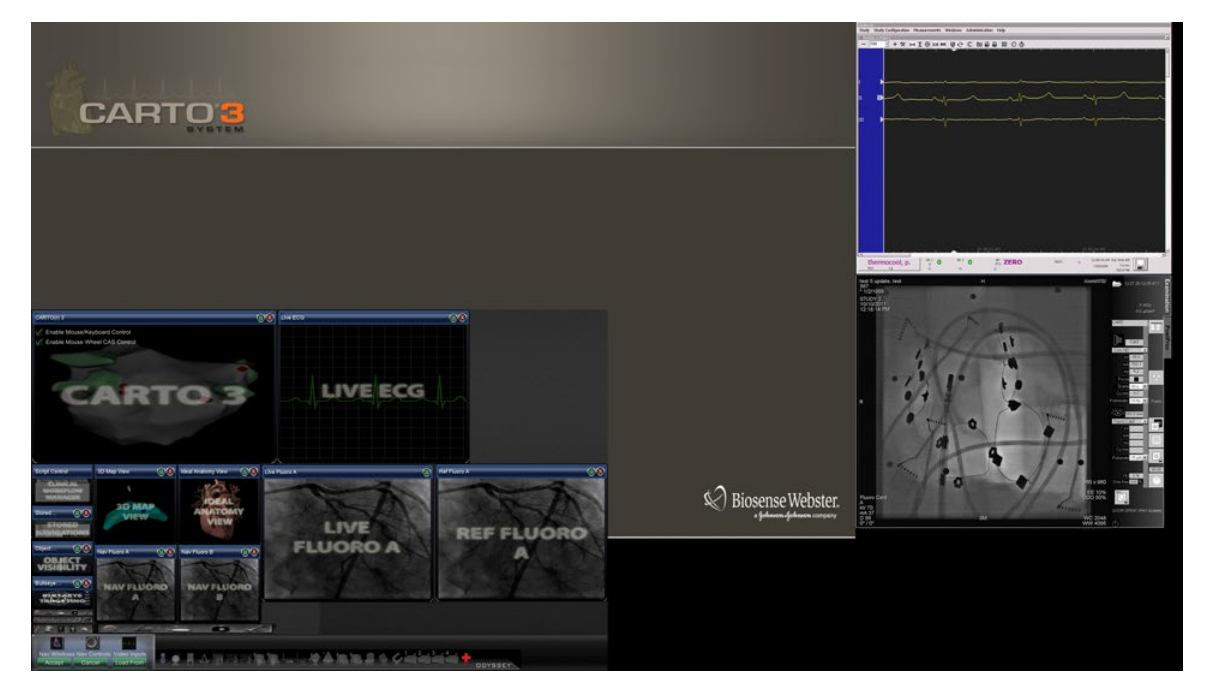

**Figure 34: Magnetic Lab Layout Editor (bottom left quadrant of screen)**

<span id="page-44-0"></span>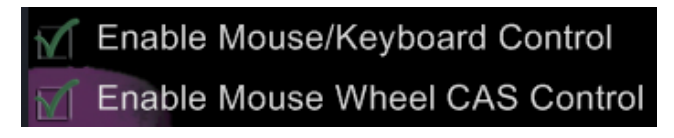

**Figure 35: Checkboxes within** *CARTO* **3 section of Layout Editor**

<span id="page-44-1"></span>The *CARTO* 3 video source on the Layout Editor window contains two checkboxes (**[Figure 35](#page-44-1)**) to configure functionality within *CARTO* 3 procedures.

**1. Enable Mouse/Keyboard Control**. Checking this box enables *Vision* global keyboard and mouse to be used within *CARTO* 3 when *CARTO* 3 is the window currently in use (has focus).

**I** Note: We recommend disabling the mouse/keyboard control when in a lab with two operators, one controlling the *CARTO* 3 system with the native keyboard and mouse and one controlling the global keyboard and mouse on the other systems such as the *Niobe* system.

**2. Enable Mouse Wheel CAS Control**. Checking this box enables the *Vision* mouse wheel to advance and retract the catheter when *CARTO* 3 has focus during a magnetic procedure.

⊙ Note: For more information on the window currently in use or changing focus, see Changing Video [Window Focus.](#page-23-1)

#### **Control Panel**

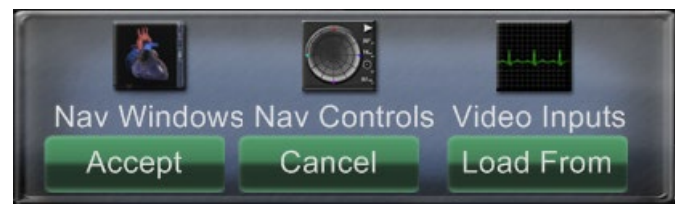

**Figure 36: Magnetic Lab Layout Editor Control Panel**

#### <span id="page-45-0"></span>**Magnetic Lab Layout Editor Control Panel guide [\(Figure 36\)](#page-45-0)**

**Nav Windows menu button.** Displays a list of available and displayed *Navigant* windows.

**Nav Controls menu button.** Displays available and displayed *Navigant* control panels.

**Video Inputs menu button.** Displays available and displayed video inputs.

**Accept button.** Saves the designated layout.

**Cancel button.** Rejects layout edits and returns to previous screen.

**Load From button.** Allows the user to copy a layout from another user for the same layout.

Similar to the **Nav Windows** and **Nav Controls** menu buttons, the **Video Inputs** button displays the available video sources (dark lettering in **[Figure 37](#page-45-1)**) for the current procedure. The video sources already displayed on the Layout Editor appear shaded on the menu.

> <span id="page-45-1"></span>**Figure 37: Example of Video Inputs menu in Layout Editor – Siemens system**

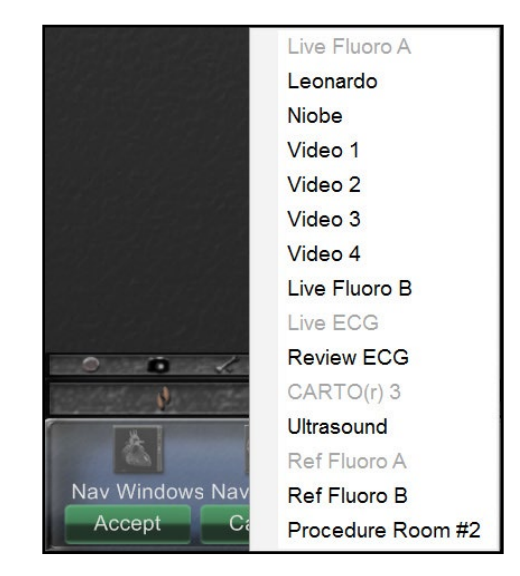

# **Notes:**

A video source may not be repeated within a layout. Only one instance of Live Fluoro may exist in any given layout.

[Figure 37](#page-45-1) represents the Layout Editor window list for a Siemens system. Some of the window names differ slightly for other systems.

Select an available video source from the menu to add it to the layout. Move or resize other elements in the layout if necessary so none are overlapping. (Overlapping elements are indicated by a red border.) When the layout is satisfactory, click the **Accept** button. (The **Accept** and **Cancel** buttons are available only after a layout is changed.)

If you prefer to start editing from an existing layout from another physician for this same layout in the procedure, you may use the Load From dialog (**[Figure 38](#page-46-0)**).

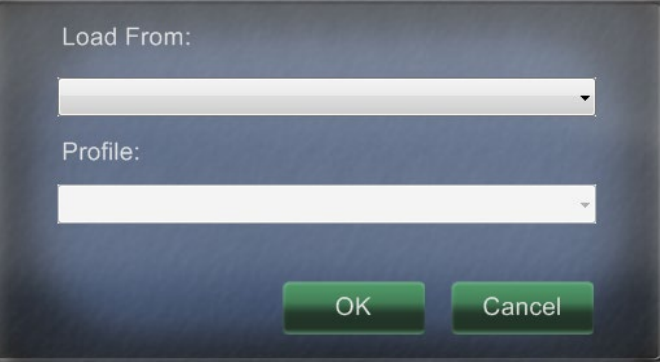

**Figure 38: Load From dialog in Layout Editor**

#### <span id="page-46-0"></span>**Load From dialog guide**

- To import this layout from a different physician, use the Load From dialog. Select a physician name (and/or profile for the layout), and then click **OK**.
- To use the *Vision* default layout, leave the Physician Name and Procedure Type fields blank, and then click **OK**.

After clicking the **Accept** button from the Layout Editor or after clicking the **OK** button from the Load From dialog, the save dialog (**[Figure 39](#page-46-1)**) displays. Click the **For This Procedure Only** button to use the layout for *only* the current procedure. Click the **As My New Default** button if you want the layout to be available for *all future* procedures for this *physician and procedure type*.

<span id="page-46-1"></span>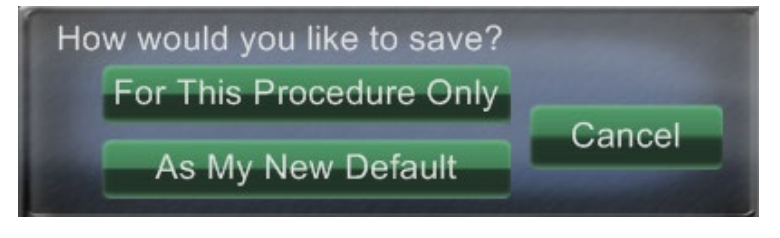

**Figure 39: Save dialog in Layout Editor**

# <span id="page-47-0"></span>**Quick Layouts**

#### **Configurations**

The Quick Layouts are grouped by clinical specialty and procedure type for manual, *CARTO* 3, and non– *CARTO* 3equipment combinations.

Each of the following Electrophysiology categories has separate Quick Layouts (1, 2, and 3):

- Right Atrium and Left Atrium (*Niobe CARTO* 3and non–*CARTO* 3, Manual *CARTO* 3 and non– *CARTO* 3)
- Right Ventricle and Left Ventricle (*Niobe CARTO* 3and non–*CARTO* 3, Manual *CARTO* 3 and non– *CARTO* 3)

The three Quick Layouts (1, 2, and 3) may be used for the following Interventional Cardiology categories:

- Coronary (*Niobe* and Manual)
- Peripheral (Femoral or Tibial) (*Niobe* and Manual)
- Cardiac Resynchronization Therapy—Coronary Sinus—procedures use the same three Quick Layouts (1, 2, and 3) for all procedures.

For example, assume you are in an Electrophysiology Left Atrium procedure and have selected to use both *Niobe* and *CARTO* 3. You can make and save changes to Quick Layout 1.

You will still see these changes if you open Quick Layout 1 in a Right Atrium procedure, as long as you have selected both *Niobe* and *CARTO* 3.

#### **Buttons**

<span id="page-47-1"></span>To view and customize alternative (quick) layouts, click one of the Quick Layout buttons (**[Figure 40](#page-47-1)**) on the *Vision* toolbar. To modify the Quick Layout, use the Layout Editor feature, above. The next time you click the same Quick Layout button, the new layout displays.

> **Figure 40: The three Quick Layout buttons on the** *Vision* **toolbar**

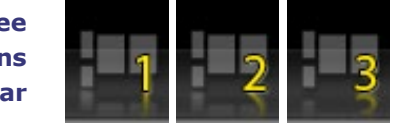

Note: You must click one of the Quick Layout buttons first to customize Quick Layout 1, 2, or 3. Opening the Layout Editor directly (without clicking a Quick Layout button) will *not* save the altered layout as a Quick Layout.

# <span id="page-48-0"></span>**Section 5:** *Odyssey Cinema*

# <span id="page-48-1"></span>*Cinema* **Overview**

*Cinema* is an optional add-on to the *Odyssey Vision* product. "*Cinema*" refers to both *Odyssey Cinema* Studio and *Odyssey Cinema* LT products. When installed, the Record / Pause, Connection, and Bookmark buttons display their available states (see below). When not installed, only the disabled states display.

If you have the *Cinema* add-on, your Stereotaxis representative configures the system to use one of four recording control modes:

- **Recording disabled.** No recording can occur on the *Vision* system.
- **Manual recording.** You fully control the recording by clicking the Record / Pause button on the *Vision* toolbar.
- **Semi-automatic recording.** *Cinema* automatically starts recording when a *Navigant* procedure is opened; however, you can manually pause or resume the recording at any time.
- **Automatic recording.** *Cinema* automatically starts recording when a *Navigant* procedure is opened; you cannot pause or resume the recording.

**Notes:**

If your system is configured for semi-automatic recording, the Pause button will be available as soon as you start a session because the system will already be recording. (Record / Pause is a toggle button.) For alternate button states, see [Record / Pause buttons.](#page-52-0)

<span id="page-48-2"></span>For all modes, the recording is automatically stopped when the *Navigant* procedure is closed.

# **Connection Status Buttons**

*Cinema* enables other interested parties to view your *Vision* procedure, if you give them permission. Another party could be the Customer Care Center, a colleague, a professor, a resident or intern, or anyone who is interested in the procedure. The Connection button tells you if anyone is connected or if anyone is waiting to be connected (a Pending connection).

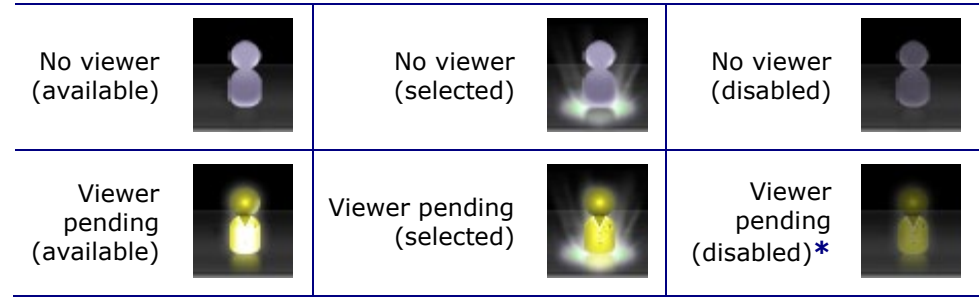

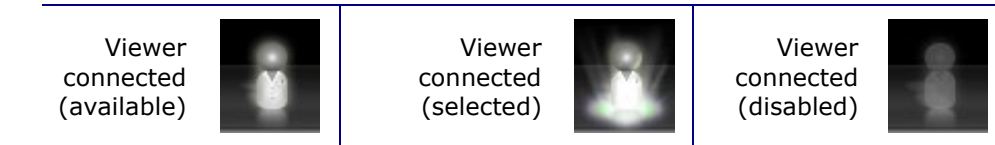

**\*** The button can be in the viewer pending (disabled) state if you have opened the *Vision* application (so you can see the toolbar) and a potential viewer has requested permission to view but you have not started a procedure. You have to start the procedure before you can click the button and respond to the request (see the following scenario).

### <span id="page-49-0"></span>**Scenario**

Following is a sample scenario using the Connection button in various states:

**1.** You open the *Vision* application and start setting up your procedure. You see there are no viewers.

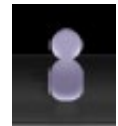

#### *No viewer:*

**2.** You know your colleague, Dr. Agamemnon, is planning to view the procedure from his office. Dr. A launches *Cinema* in his office and requests permission to view your procedure. The Viewer button turns yellow, indicating at least one pending viewer.

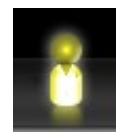

*At least one viewer is pending:*

*One or more viewers are connected:*

- **3.** You click the Connection button and the Remote Viewer Connections dialog displays with Dr. A's name listed as Pending.
- **4.** Select Dr. A's name and click **Accept**. Now the Connection button shows a connected user:

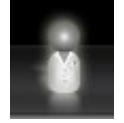

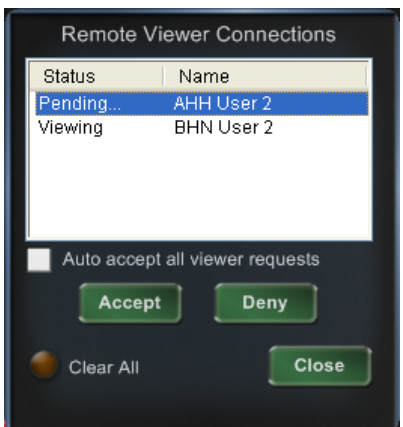

#### **Figure 41: Remote Viewer Connections dialog – Viewer connected**

**I** Note: If another potential viewer requests a connection, the Viewer button will again turn yellow.

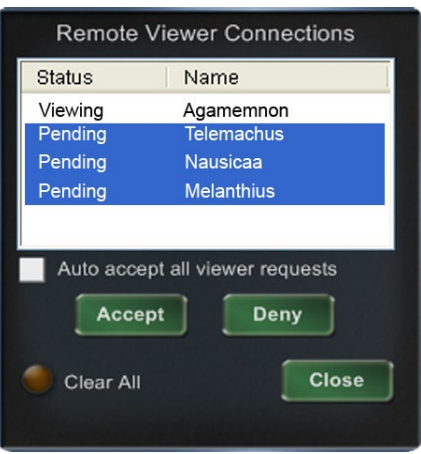

#### **Figure 42: Remote Viewer Connections dialog – One viewer, multiple pending**

The Remote Viewer Connections dialog (**Figures 41** and **42**) offers four options:

• **Auto accept all viewer requests checkbox.** If you check this box, all listed viewers (pending and connected) are able to automatically connect and disconnect at any time during the current procedure (until you close the procedure). Any qualified user may connect and disconnect at will during a procedure.

 $\hat{\mathbf{u}}$ Note: How to know if the viewer disconnected or reconnected:

If Dr. A is the only viewer, and he disconnects, the Connection button changes from Viewer connected to No viewer. However, if more than one viewer is connected, you see no change in the Connection button if only one viewer disconnects. The Viewer connected button is still displayed. The Connection button shows a connected viewer until there are no more connected viewers.

• **Accept button.** Select the pending viewer's name and click **Accept**. This is a one-time action; in other words, if you accepted a viewer, he disconnects, and then he wants to reconnect, you need to Accept or Deny his request again.

- **Deny button.** Select the pending viewer's name and click **Deny**. This is also a one-time action; if a viewer's request is denied and he tries to connect again, you need to Accept or Deny his request again.
- **Clear All.** This button is similar to the emergency act of clearing the room. If you click **Clear All**, several things happen:
	- 1. All connected viewers are immediately disconnected.
	- 2. All pending viewers are immediately denied.
	- 3. All user names in the list are cleared.
	- 4. The **Auto Accept All** checkbox is cleared (if it is checked).

To reconnect, each viewer must submit a new request, and you may respond to their requests with one of the choices above.

# <span id="page-52-0"></span>**Record / Pause Buttons**

*Cinema* has the ability to record procedures for future reference. The Record and Pause buttons are toggles; when one is on, the other is off.

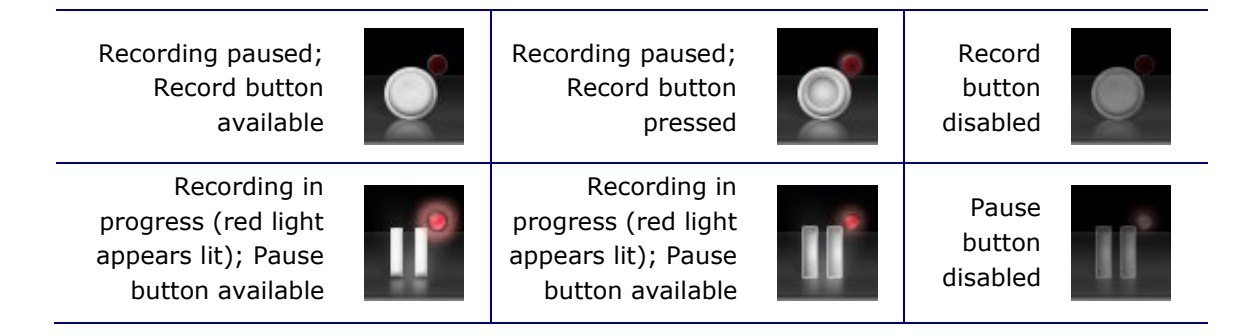

# <span id="page-52-1"></span>**Scenario 1**

For example:

**1.** To start recording a procedure, click the Record button.

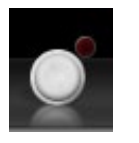

#### *Paused / Record available:*

After clicking, the button changes (toggles) to Recording / Pause available. A bright red dot (the "record light") displays in the upper-right corner when recording.

**2.** If the procedure is delayed, click the Pause button to pause recording.

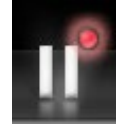

*Recording / Pause available:*

**3.** The button now toggles back to the Record available state.

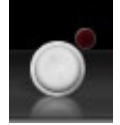

*Paused / Record available:*

Note: Recording can take several seconds to start.

# <span id="page-53-0"></span>**Bookmark Button**

While recording, bookmarks may be added and annotated. The bookmarks will be stored with the recorded procedure.

Bookmark (available)

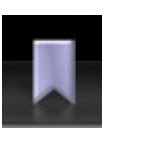

Bookmark (selected)

Bookmark (disabled)

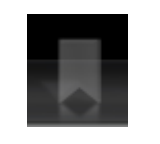

#### <span id="page-53-1"></span>**Scenario 2**

Another scenario using the Bookmark button:

- **1.** While recording a procedure, an unusual arrhythmia occurs.
- **2.** Click the Bookmark button to mark the exact time of the arrhythmia.

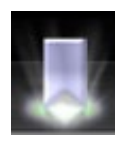

#### *Bookmark selected:*

**3.** The Archiver Bookmark dialog (**[Figure 43](#page-53-2)**) displays with a blank space for annotations. Type an identifying note in the space. You may add as many bookmarks as desired.

| Archiver Bookmark |
|-------------------|
|                   |
|                   |
| Cancel            |
|                   |

**Figure 43: Archiver Bookmark dialog**

# <span id="page-53-2"></span>**Notes:**

When playing back the recording in *Cinema*, a bookmark symbol appears on the timeline. Hold the cursor over the bookmark symbol to display the annotation. Click the bookmark symbol to move the video playback to that bookmark's position.

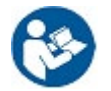

See the *Odyssey Cinema* Client User Guide for more information.

The bookmark time in the video marks the time the Bookmark button was clicked, not the time when **OK** on the Archiver Bookmark dialog was clicked.

# <span id="page-54-0"></span>**Section 6: System Information**

# <span id="page-54-1"></span>**Companion Systems**

The *Odyssey Vision* platform supports importation of VGA, DVI, and RGB component video on each port with up to 3840 x 2160 pixels of resolution. The *Vision* system is compatible with:

- Stereotaxis *Navigant* versions 4.2 and newer
- Stereotaxis *Niobe* versions 4.1 and newer
- Lab equipment that uses USB-compatible mice and keyboards within the context of Microsoft Windows 2000 or newer Windows operating systems

#### <span id="page-54-2"></span>**Optional** *Vision* **control**

The user has the option of using the native display, keyboard, and mouse controls of any of the systems connected to the *Vision* platform instead of, or simultaneously with, the *Vision* controls.

#### <span id="page-54-3"></span>**Monitors**

The *Odyssey Vision* setup has two monitors: one in the Control Room and one in the Procedure Room. The output on the two monitors may vary. Sometimes, one monitor will display the *Navigant* window only. Monitors can display up to 16 video streams (input from the *Navigant* system and 15 non-*Navigant* sources, such as ECG and fluoro). Each video stream appears in its own window on the *Vision* display. The window that contains a video stream on the *Vision* display is called a video window.

### <span id="page-54-4"></span>**Resolution signal**

*Vision* monitors have a signal resolution of 3840 x 2160.

#### <span id="page-55-0"></span>**Auto-resolution**

The Auto-resolution feature of the *Odyssey Vision* system automatically detects the input resolution of a video source. This input resolution depends on the system connected.

When a device or system is hooked up to the Procedure Room hub, Auto-resolution detects its resolution and allows the video to "grow" or scale up inside the device's designated window on the display while maintaining aspect ratio integrity. When adding a window to the display using the Layout Editor, the video source's native resolution is used to calculate the Preferred Size, Maximum Size, and Minumum Size allowed.

**[Figure 44](#page-55-1)** is an example of a display whose layout was created when the video source connected to the Procedure Room hub had a native resolution of **1600 x 1200**.

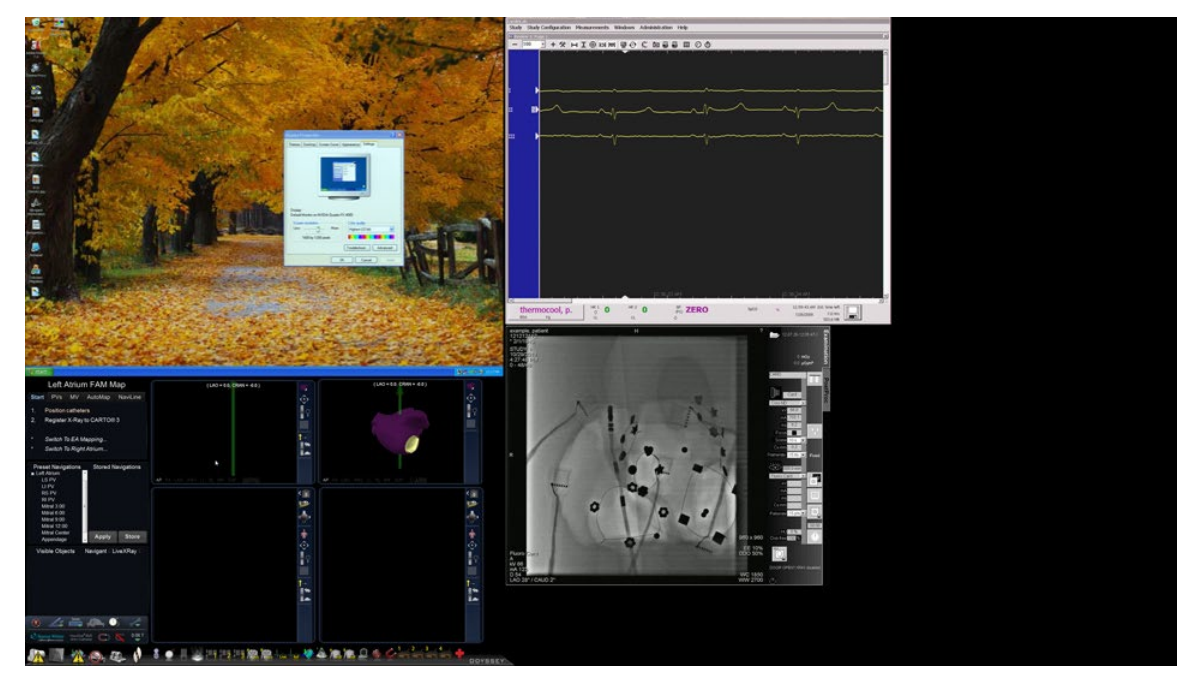

**Figure 44: Right upper left – Video source with native resolution of 1600 x 1200 connected to Procedure Room hub**

<span id="page-55-1"></span>**[Figure 45](#page-56-0)** is an example of the same layout on the display but with a video source connected with a native resolution of **1280 x 1024**. If the connected video source's native resolution has an aspect ratio differing from the window size on the display, a black band (encased by a red rectangular outline in [Figure 45](#page-56-0) for illustrative purposes) appears on a side of the video source window to maintain the correct ratio.

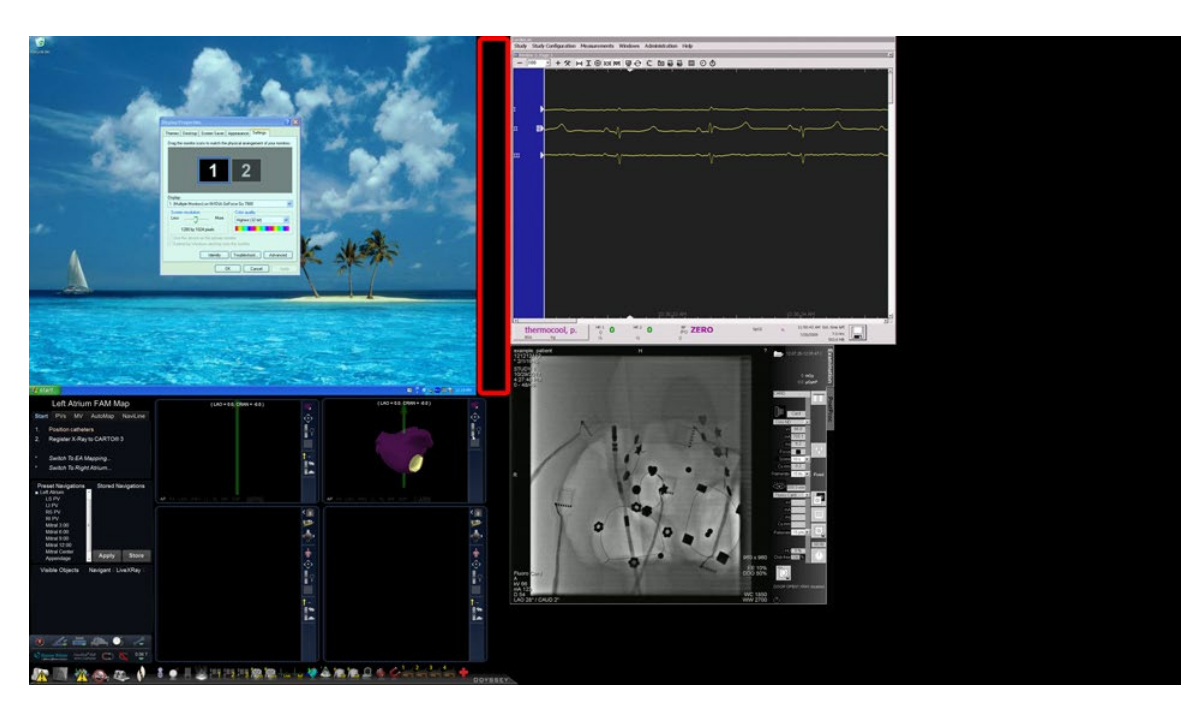

<span id="page-56-0"></span>**Figure 45: Right upper left – Video source with native resolution of 1280 x 1024 connected to Procedure Room hub, resulting in black band on right end (emphasized by application of red rectangular outline)**

# <span id="page-57-0"></span>**Start Panel Utilities**

As shown previously, the start window, or panel (**[Figure 46](#page-57-1)**), contains the entry point for starting a new procedure. The start panel also contains the **Utilities** option, discussed next.

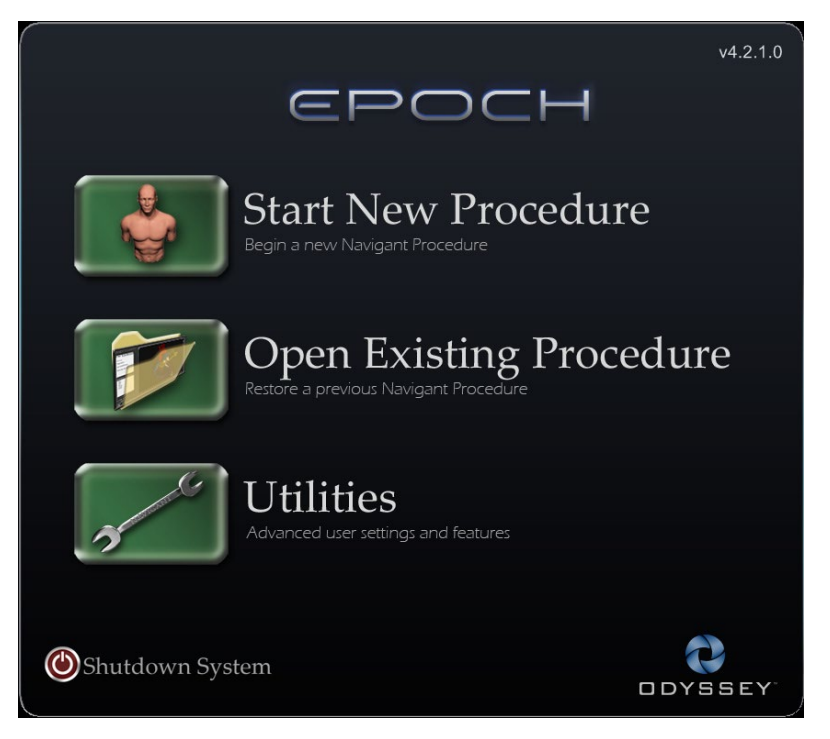

**Figure 46: Start panel with Utilities button**

<span id="page-57-1"></span>Clicking the **Utilities** button on the start panel displays a dialog pertaining to one of the following tabs at the top:

- **Physicians**
- **Procedures**
- **Licenses**
- **Odyssey**

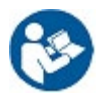

See the *Niobe* ES User Guide for information on the **Physicians, Procedures,** and **Licenses** tabs.

Clicking the *Odyssey* tab reveals an initial screen showing the status of connections, as shown in **[Figure](#page-58-1)  [47](#page-58-1)**. These connection statuses, which are for mouse and keyboard only, are categorized as follows:

- Connected
- Not Connected

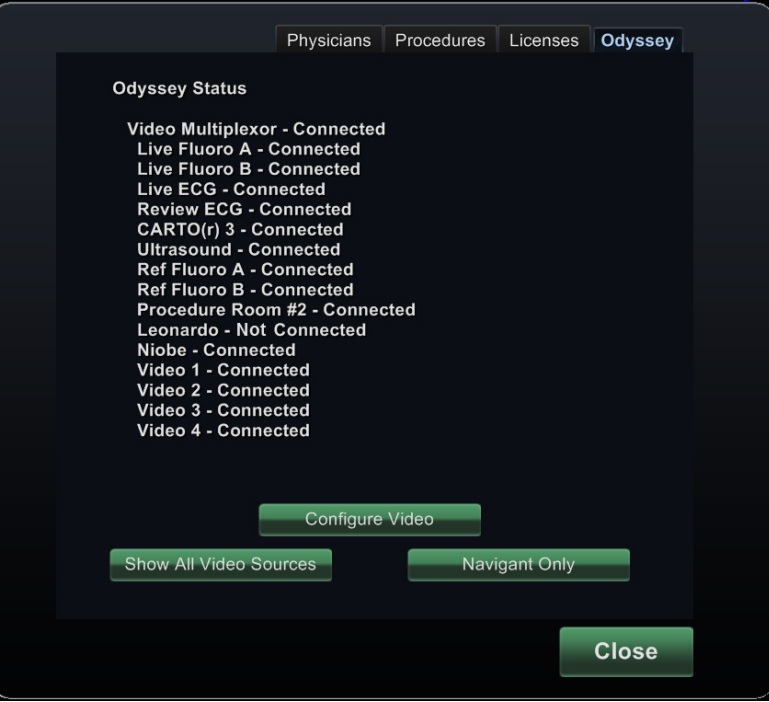

**Figure 47:** *Odyssey* **Status tab**

<span id="page-58-1"></span>[Figure 47](#page-58-1) shows the top-level "Video Multiplexor" category, under which any mouse and keyboard system connection statuses appear. Note that, in this case, all systems are connected except for the Siemens *Leonardo*.

The *Odyssey* tab display also offers the following button options geared more toward video. These utilities are discussed in the following sections.

- **Configure Video**
- **Show All Video Sources**
- *Navigant* **Only**

### <span id="page-58-0"></span>**Configure Video**

Clicking the **Configure Video** button displays the dialog shown in **[Figure 48](#page-59-0)**.

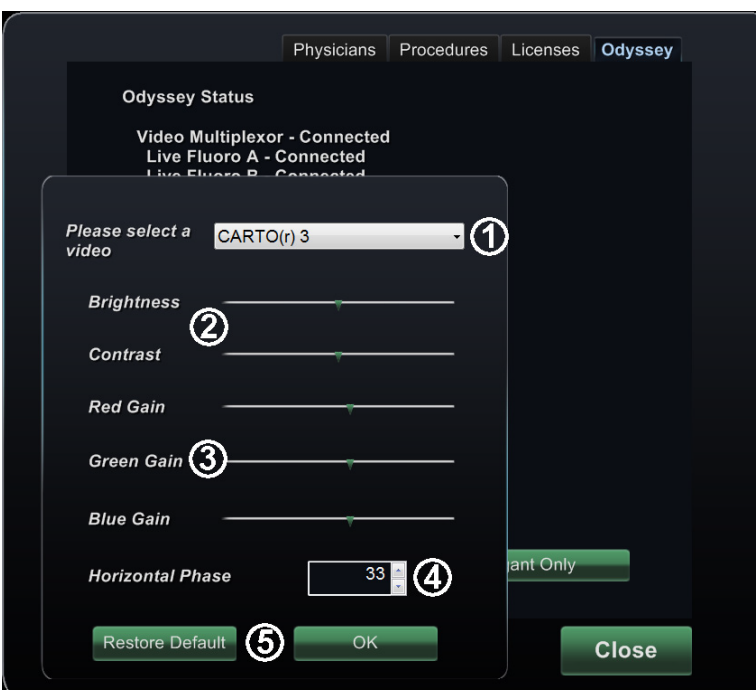

#### **Figure 48: Configure Video dialog**

#### <span id="page-59-1"></span><span id="page-59-0"></span>**Configure Video dialog guide**

 **Please select a video.** Use the drop-down box to select the video source to configure. In the [Figure](#page-59-0)  [48](#page-59-0) example, "*CARTO* 3" was chosen. Always ensure the video source is visible on the screen. If necessary, first change the layout to display the source you wish to configure.

**Brightness and Contrast options.** The green arrow (**No.**) appears on the line at the current settings for the source chosen. Move the arrow along the line as desired to change the designated feature. Moving left lessens; right increases. Because the video source is displayed on the screen, changes are immediately visible and available for review.

 **Gain (Red, Green, Blue) options** *(not available for NTSC or analog x-ray)*. The green arrow ( ) appears on the line at the current settings for the source chosen. Move the arrow along the line as desired to change the designated feature. Moving left lessens; right increases. Because the video source is displayed on the screen, changes are immediately visible and available for review.

 **Horizontal phase** *(available for VGA or analog x-ray only)***.** Click or scroll the up or down arrow to change the video display's pixel alignment if needed. Observe vertical lines while adjusting: Because the video source is displayed on the screen, changes are immediately visible and available for review.

 **Save choice.** Review the chosen video source display, and then select **OK** to save changes, close the dialog, and return to the *Odyssey* tab. *Or,* click **Restore Default** to cancel current changes for the selected source and then review, change as necessary, and click **OK** to save changes, close the dialog, and return to the *Odyssey* tab.

To exit from the *Odyssey* tab, click the **Close** button. The start panel reappears.

### <span id="page-60-0"></span>**Show All Video Sources**

Clicking the **Show All Video Sources** button from the *Odyssey* tab displays a screen similar to the one in **[Figure 49](#page-60-2)**. By viewing this screen, you can ensure all desired video sources are active. You can move the mouse cursor into any video source window configured for global keyboard and mouse control (except *Navigant*). These windows respond to global keyboard and mouse input and are there to verify the third-party devices are working correctly.

The screen may show 11 or 15 video windows (and an **Exit** field) depending on the number of inputs purchased [\(Figure 49](#page-60-2) shows 11).In the upper left corner of each video window is the name assigned to that channel in the *Odyssey Vision* configuration file. A black rectangle indicates no device is connected to that channel. A blue rectangle indicates a device is connected, but the corresponding channel(s) are emitting no signal.

**Note:** If your configuration varies from the default, the name below the panel may not match the device type that is plugged in. Because so many video sources are possible, a configuration differing from the default is common.

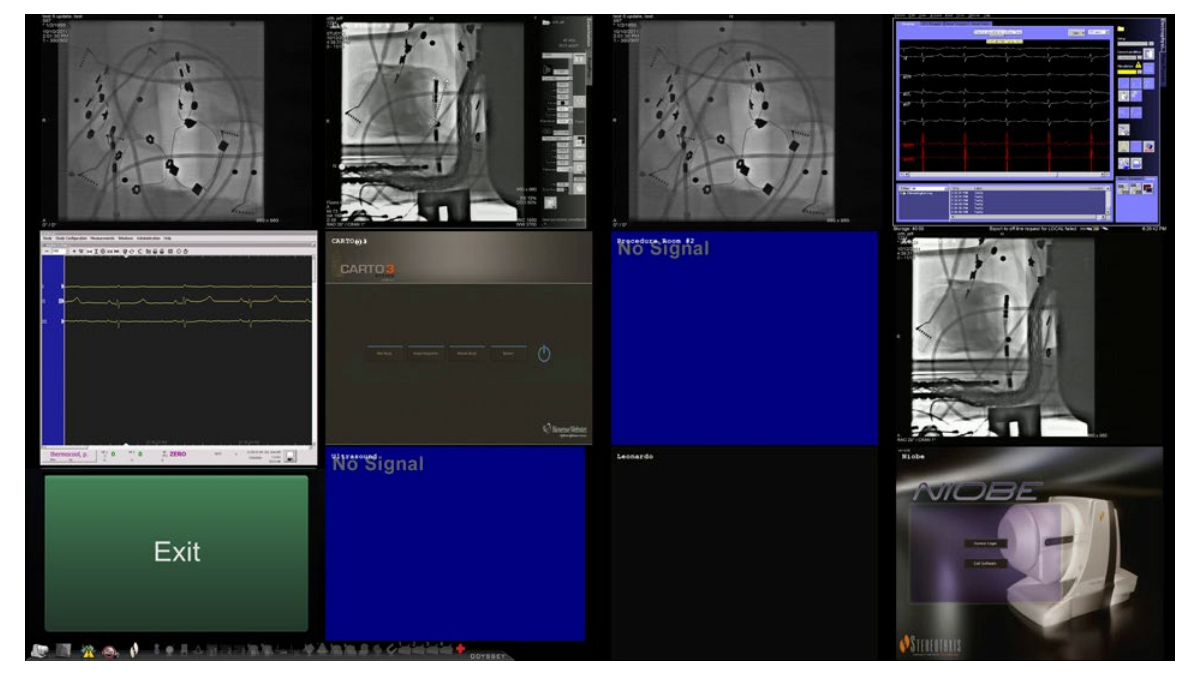

**Figure 49: Show All Video Sources screen**

<span id="page-60-2"></span>To close the Show All Video Sources screen and return to the *Odyssey* tab, click **Exit**. To exit from the *Odyssey* tab, click the **Close** button. The start panel reappears.

### <span id="page-60-1"></span>*Navigant* **Only**

The *Navigant* **Only** button displays *Navigant*-only video sources and the *Vision* toolbar in the main *Vision* window (which is in the bottom left corner of the screen, as shown in **[Figure 50](#page-61-1)**). The *Navigant* **Only** button is for use by Stereotaxis personnel only and **should not be used during a clinical procedure**.

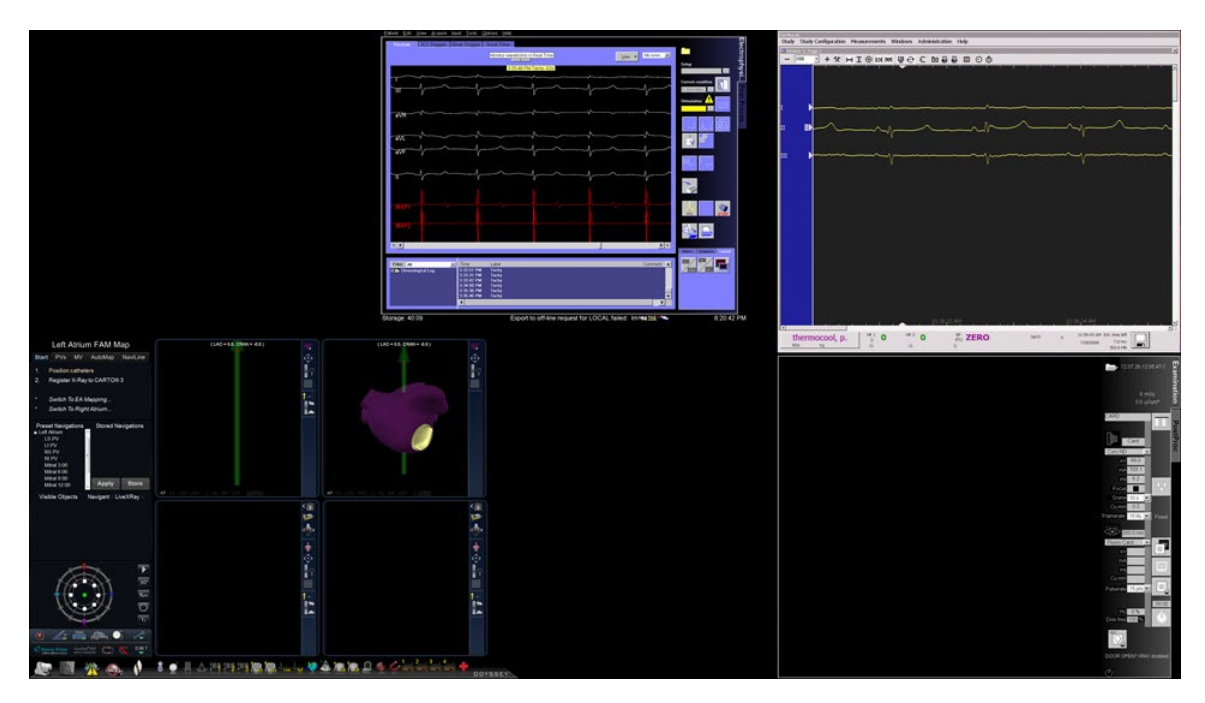

**Figure 50: Sample screen when "***Navigant* **Only" is selected**

# <span id="page-61-1"></span><span id="page-61-0"></span>**Shutdown System**

Click the **Shutdown System** button in the start panel (in red oval in **[Figure 51](#page-61-2)**). This shuts down the *Odyssey Vision* and *Navigant* systems.

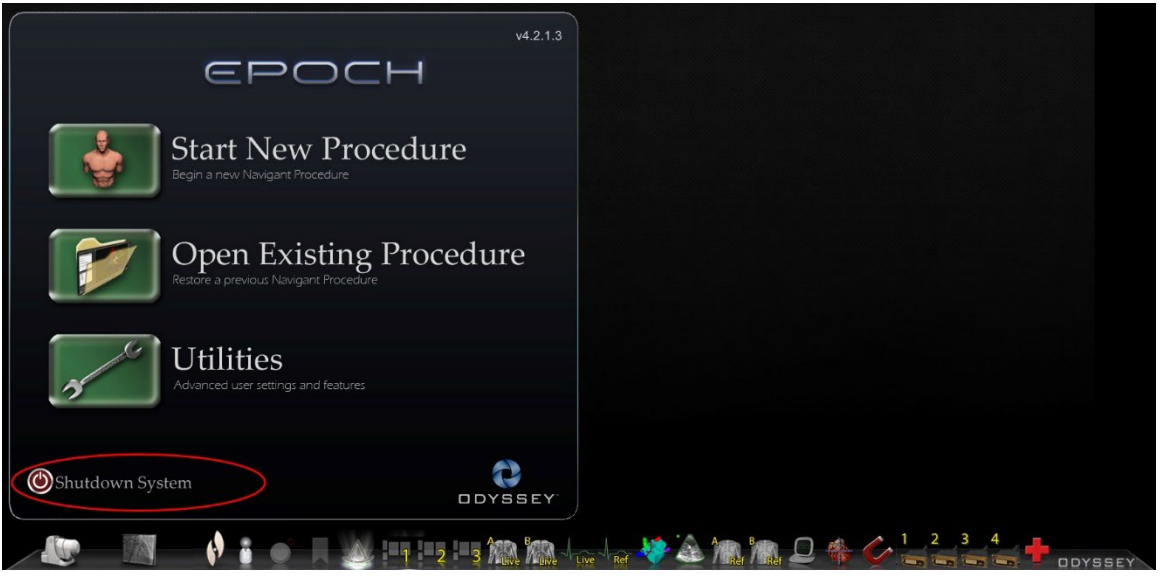

**Figure 51: Start panel with Shutdown System button**

<span id="page-61-2"></span>The **Shutdown** button shuts down only the *Vision* application and computer. Click it to shut down only the *Vision* computer and all associated *Vision* hardware. Because it shuts down the *Vision* power supply, it also shuts down power to the monitors of the third-party devices in the Control Room.

# <span id="page-62-0"></span>**Primary** *Vision* **Components**

A number of hardware and software components are required to achieve this level of device consolidation. The primary *Vision* components are listed in the following table.

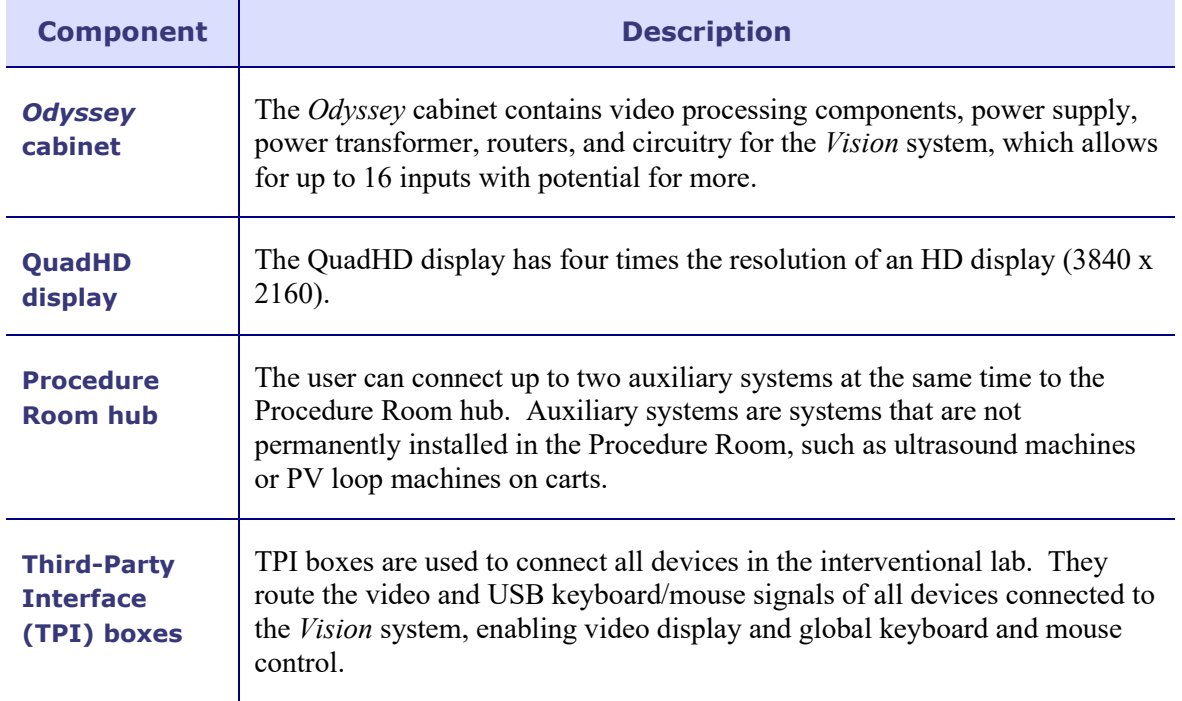

# <span id="page-62-1"></span>**Clinical Workflow Manager**

The Clinical Workflow Manager runs within the *Navigant* application and has the ability to control the number, size, and location of the video windows on the *Vision* display.

# <span id="page-62-2"></span>**Customer Care Center**

Stereotaxis offers a technical support package through the Customer Care Center.

Stereotaxis Customer Care Center representatives can view *Vision* video content and *Vision* displays at the installed site.

# <span id="page-63-0"></span>**Troubleshooting**

If you need assistance with any of the solutions in the following table, call the Customer Care Center at 866-269-5268 (from the U.S.) or 314-678-6200.

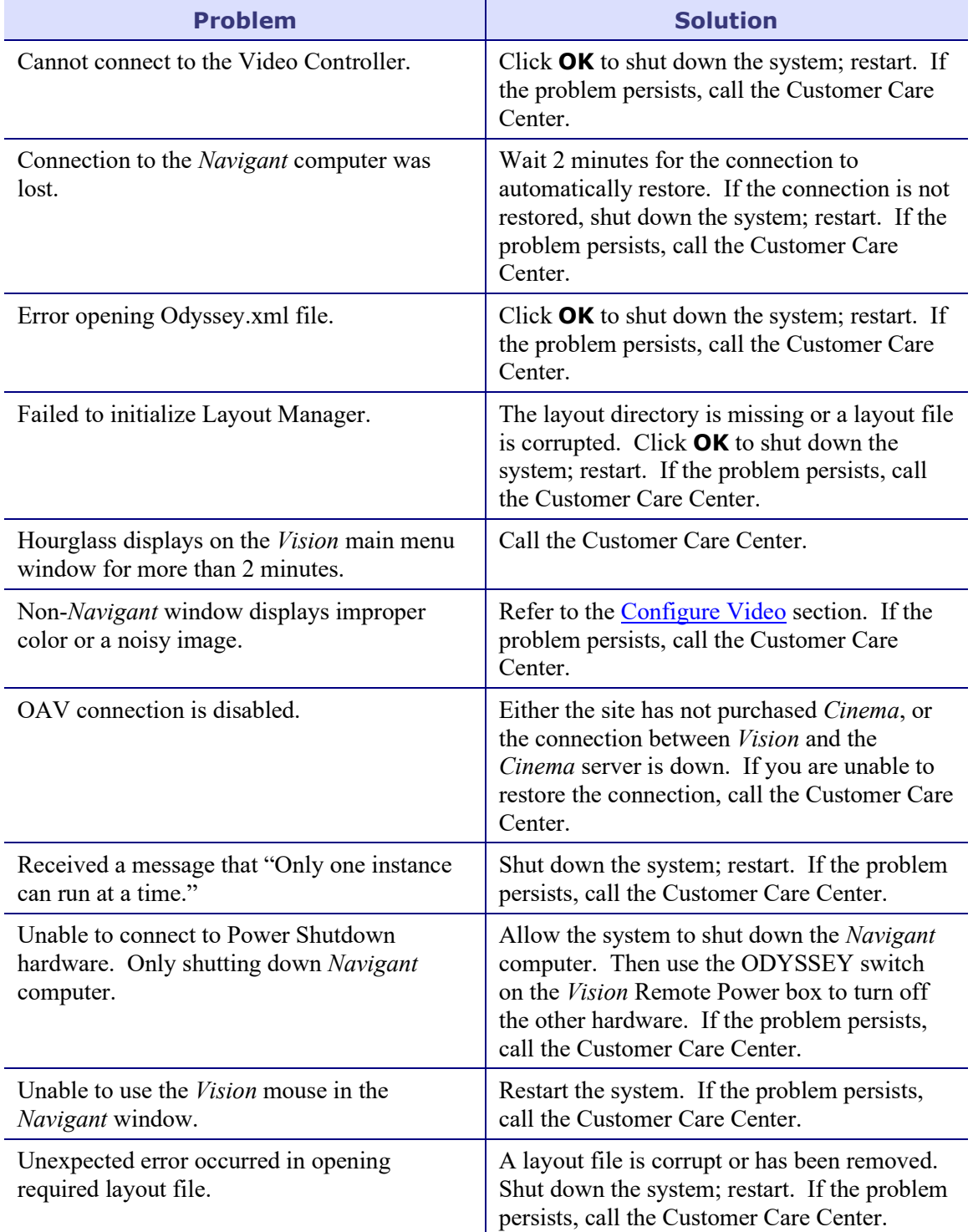

# <span id="page-64-0"></span>**Index**

#### **A**

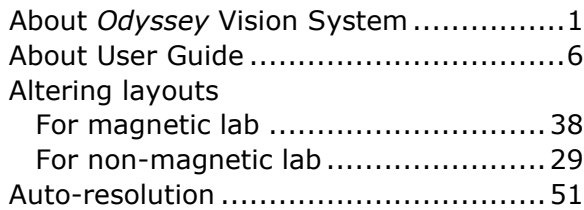

#### **C**

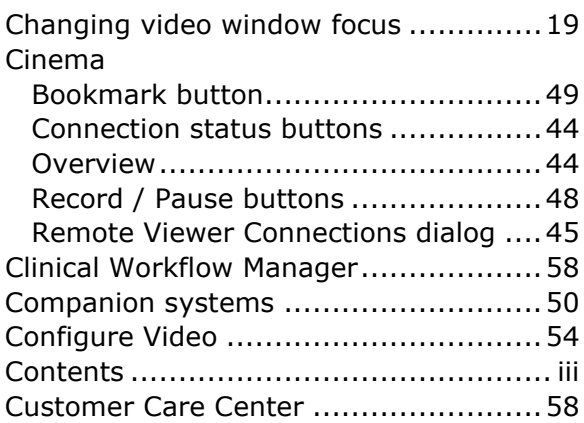

#### **D**

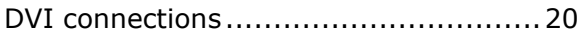

#### **E**

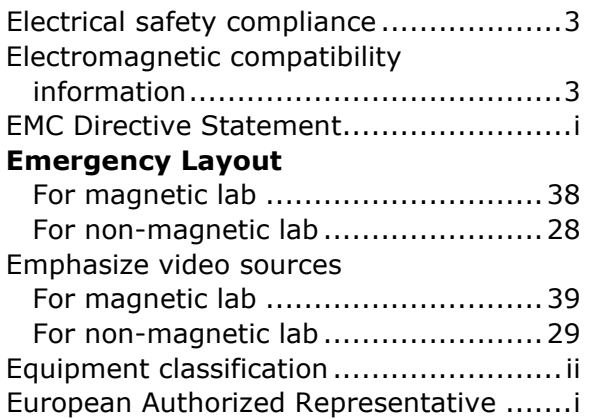

#### **G**

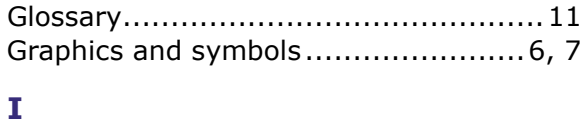

#### Intended use .......................................1

#### **L**

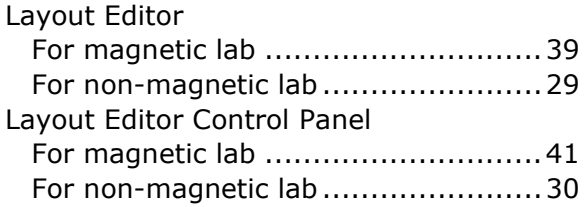

#### **M**

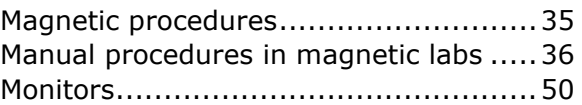

#### **N**

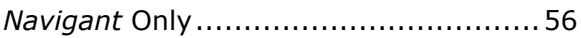

#### **O**

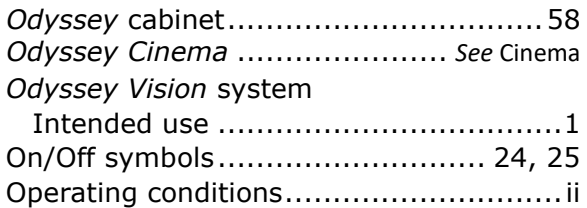

#### **P**

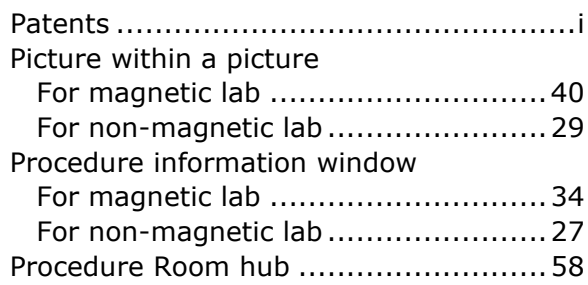

#### **Q**

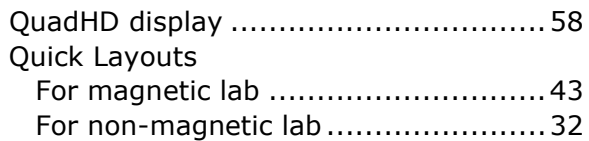

#### **R**

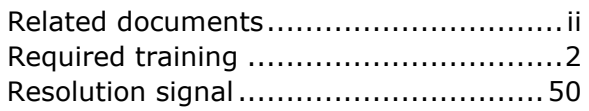

#### **S**

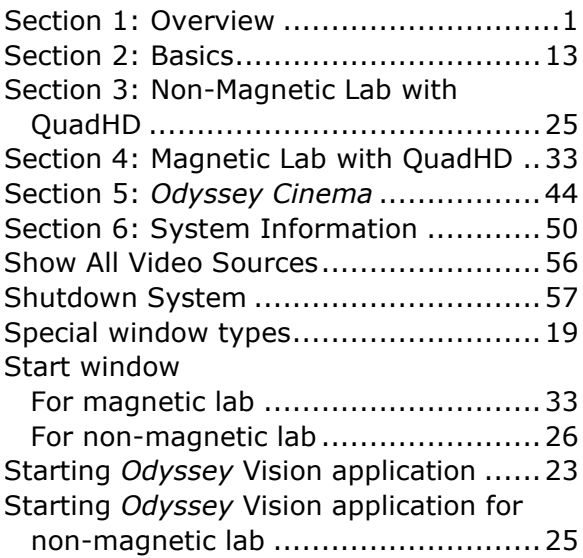

#### **T**

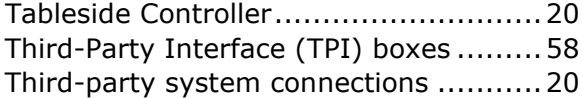

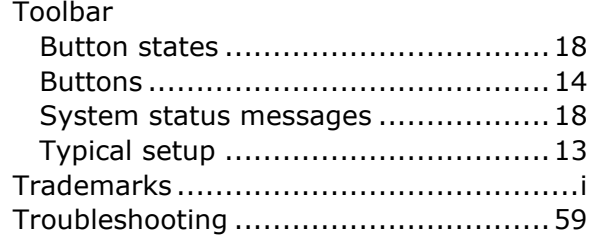

#### **U**

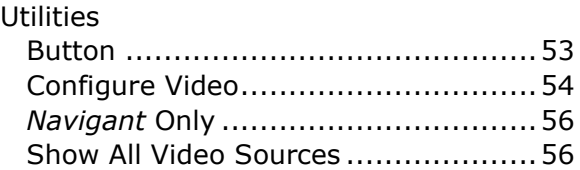

#### **V**

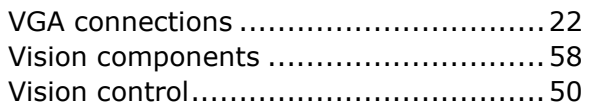

#### **W**

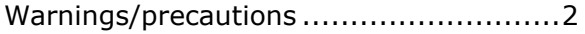